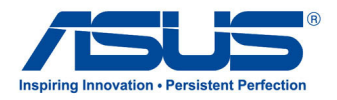

# All-in-one PC **Serie ET2300**

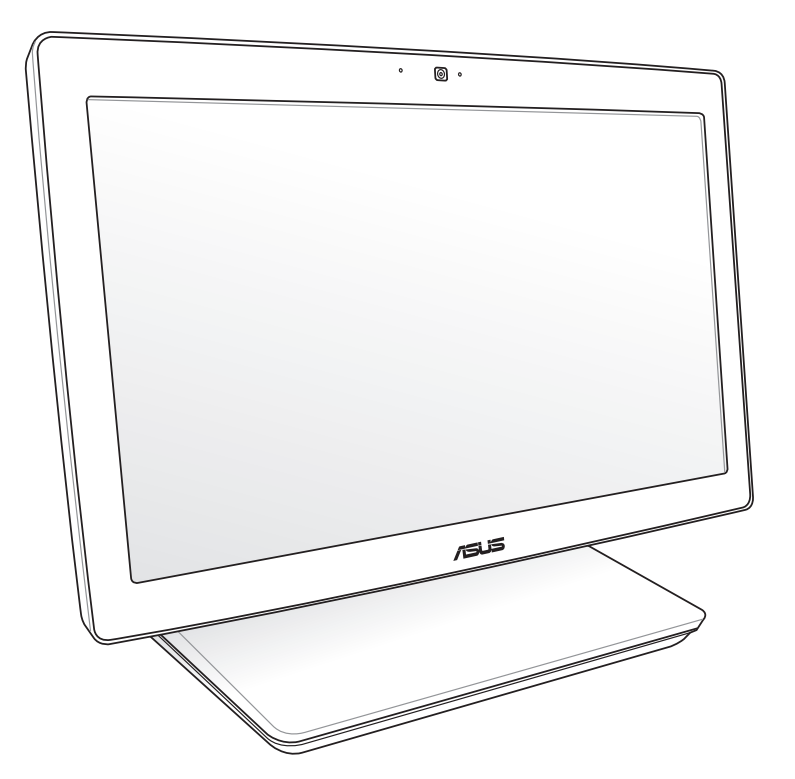

*Manuale Utente*

### **Agosto 2012 I7622**

#### **INFORMAZIONI SUL COPYRIGHT**

Alcuna parte di questo manuale, compresi i prodotti e i software in esso descritti, può essere riprodotta,trasmessa, trascritta, archiviata in un sistema di recupero o tradotta in alcuna lingua, in alcuna forma e in alcun modo, fatta eccezione per la documentazione conservata dall' acquirente a scopi di backup, senza l'espressa autorizzazione scritta di ASUSTeK COMPUTER INC. ("ASUS").

ASUS FORNISCE QUESTO MANUALE "COSI' COM'E' ", SENZA GARANZIA DI ALCUN TIPO, ESPLICITA O IMPLICITA, INCLUDENDO SENZA LIMITAZIONE LE GARANZIE O CONDIZIONI IMPLICITE DI COMMERCIABILITA' O IDONEITA' A UN PARTICOLARE SCOPO.IN NESSUN CASO ASUS, I SUOI DIRIGENTI,FUNZIONARI, IMPIEGATI O DISTRIBUTORI SONO RESPONSABILI PER QUALSIASI DANNO INDIRETTO,PARTICOLARE, ACCIDENTALE O CONSEGUENTE (COMPRESI DANNI DERIVANTI DA PERDITA DI PROFITTO, PERDITA DI CONTRATTI,PERDITA D'USO O DI DATI, INTERRUZIONE DELL' ATTIVITA' E SIMILI), ANCHE SE ASUS E' STATA AVVISATA DELLA POSSIBILITA' CHE TALI DANNI SI POSSANO VERIFICARE IN SEGUITO A QUALSIASI DIFETTO O ERRORE NEL PRESENTE MANUALE O NEL PRODOTTO.

I prodotti e nomi delle aziende che compaiono in questo manuale possono o meno essere marchi registrati o diritti d' autore delle rispettive aziende,e sono usati solo a scopo identificativo o illustrativo a beneficio dell'utente, senza alcuna intenzione di violazione dei diritti di alcuno.

LE SPECIFICHE E LE INFORMAZIONI CONTENUTE IN QUESTO MANUALE SONO FORNITE A SOLO USO INFORMATIVO E SONO SOGGETTE A CAMBIAMENTI IN QUALSIASI MOMENTO, SENZA PREAVVISO, E NON POSSONO ESSERE INTERPRETATE COME UN IMPEGNO DA PARTE DI ASUS.ASUS NON SI ASSUME ALCUNA RESPONSABILITA' E NON SI FA CARICO DI NESSUN ERRORE O INESATTEZZA CHE POSSA COMPARIRE IN QUESTO MANUALE, COMPRESI I PRODOTTI E I SOFTWARE CONTENUTI AL SUO INTERNO.

Copyright © 2012 ASUSTeK COMPUTER INC. Tutti i Diritti Riservati.

#### **CONDIZIONI E LIMITI DI COPERTURA DELLA GARANZIA SUL PRODOTTO**

Le condizioni di garanzia variano a seconda del tipo di prodotto e sono specificatamente indicate nel Certificato di Garanzia allegato, cui si fa espresso rinvio.

Inoltre la presente garanzia non è valida in caso di danni o difetti dovuti ai seguenti fattori: (a) uso non idoneo, funzionamento o manutenzione improprio, incluso senza limitazioni l'utilizzo del prodotto con una finalità diversa da quella conforme alle istruzioni di ASUSTeK COMPUTER INC. in merito all'idoneità di utilizzo e alla manutenzione; (b) installazione o utilizzo del prodotto in modo non conforme agli standard tecnici o di sicurezza vigenti nell'Area Economica Europea e in Svizzera; (c) collegamento a rete di alimentazione con tensione non corretta; (d) utilizzo del prodotto con accessori di terzi, prodotti o dispositivi ausiliari o periferiche; (e) tentativo di riparazione effettuato da una qualunque terza parte diversa dai centri di assistenza ASUSTeK COMPUTER INC. autorizzati; (f ) incidenti, fulmini, acqua, incendio o qualsiasi altra causa il cui controllo non dipende da ASUSTeK COMPUTER INC.; abuso, negligenza o uso commerciale.

La presente Garanzia non è valida per l'assistenza tecnica o il supporto per l'utilizzo del prodotto, compreso l'utilizzo dell'hardware o del software. L'assistenza e il supporto disponibili (se previsti), nonchè le spese e gli altri termini relativi all'assistenza e al supporto (se previsti) verranno specificati nella documentazione destinata al cliente fornita a corredo del Prodotto.

E' responsabilità dell'utente, prima ancora di richiedere l'assistenza, effettuare il backup dei contenuti presenti sul Prodotto, inclusi i dati archiviati o il software installato nel prodotto. ASUSTeK COMPUTER INC. non è in alcun modo responsabile per qualsiasi danno, perdita di programmi, dati o altre informazioni archiviate su qualsiasi supporto o parte del prodotto per il quale viene richiesta l'assistenza; ASUSTeK COMPUTER INC.non è in alcun modo responsabile delle conseguenze di tali danni o perdite, incluse quelle di attività, in caso di malfunzionamento di sistema, errori di programmi o perdita di dati.

E' responsabilità dell'utente, prima ancora di richiedere l'assistenza, eliminare eventuali funzioni, componenti, opzioni, modifiche e allegati non coperti dalla presente Garanzia, prima di far pervenire il prodotto a un centro servizi ASUSTeK COMPUTER INC. ASUSTeK COMPUTER INC. non è in alcun modo responsabile di qualsiasi perdita o danno ai componenti sopra descritti.

ASUSTeK COMPUTER INC. non è in alcun modo responsabile di eliminazioni, modifiche o alterazioni ai contenuti presenti sul Prodotto compresi eventuali dati o applicazioni prodottesi durante le procedure di riparazione del Prodotto stesso. Il Prodotto verrà restituito all'utente con la configurazione originale di vendita, in base alle disponibilità di software a magazzino.

#### **LICENZA SOFTWARE**

I prodotti ASUS possono essere corredati da software, secondo la tipologia del prodotto. I software, abbinati ai prodotti, sono in versione "OEM": il software OEM viene concesso in licenza all'utente finale, come parte integrante del prodotto; ciò significa che non può essere trasferito ad altri sistemi hardware e che, in caso di rottura, di furto o in ogni altra situazione che lo renda inutilizzabile, anche la possibilità di utilizzare il prodotto OEM viene compromessa. Chiunque acquisti, unitamente al prodotto, un software OEM, è tenuto ad osservare i termini e le condizioni del contratto di licenza tra il proprietario del software e l'utente finale, denominato "EULA" (End User Licence Agreement), visualizzato a video, durante la fase di installazione del software stesso. Si avvisa che l'accettazione, da parte dell'utente, delle condizioni dell'EULA, ha luogo al momento dell'installazione del software stesso.

#### **ASSISTENZA E SUPPORTO**

Visitare il nostro sito al seguente indirizzo: **http://support.asus.com/contact/contact.aspx?SLanguage=en-us**

**Italiano** 

## **Indice**

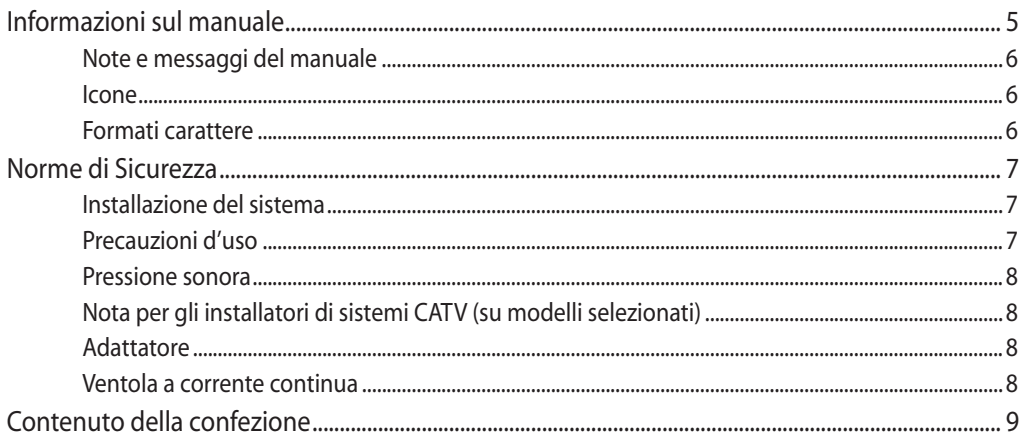

## Capitolo 1: Caratteristiche Hardware

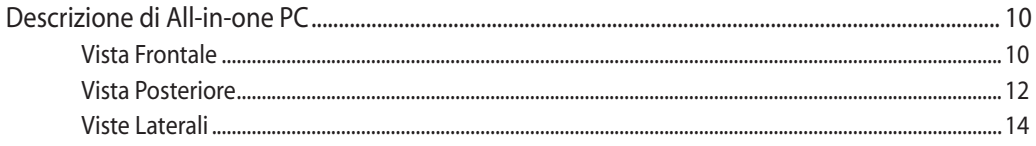

## Capitolo 2: Utilizzo di All-in-one PC

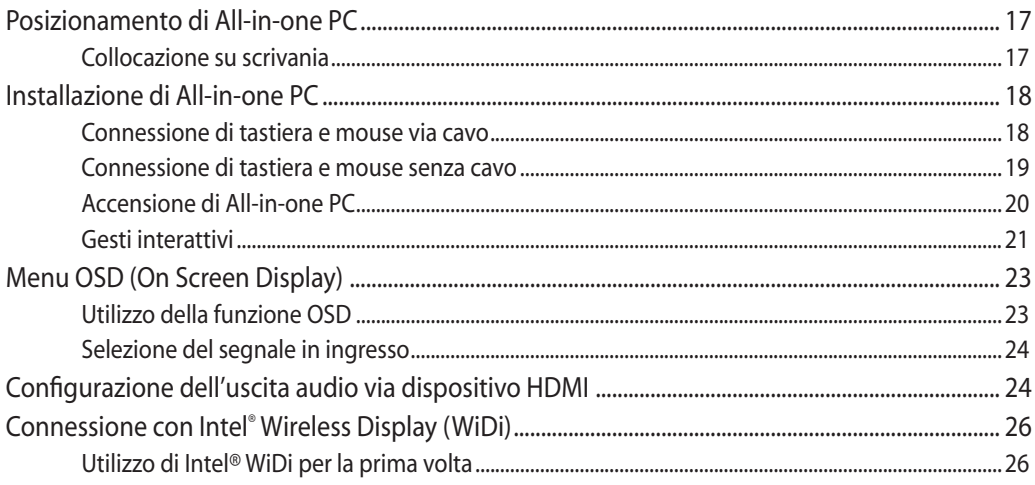

## **Indice**

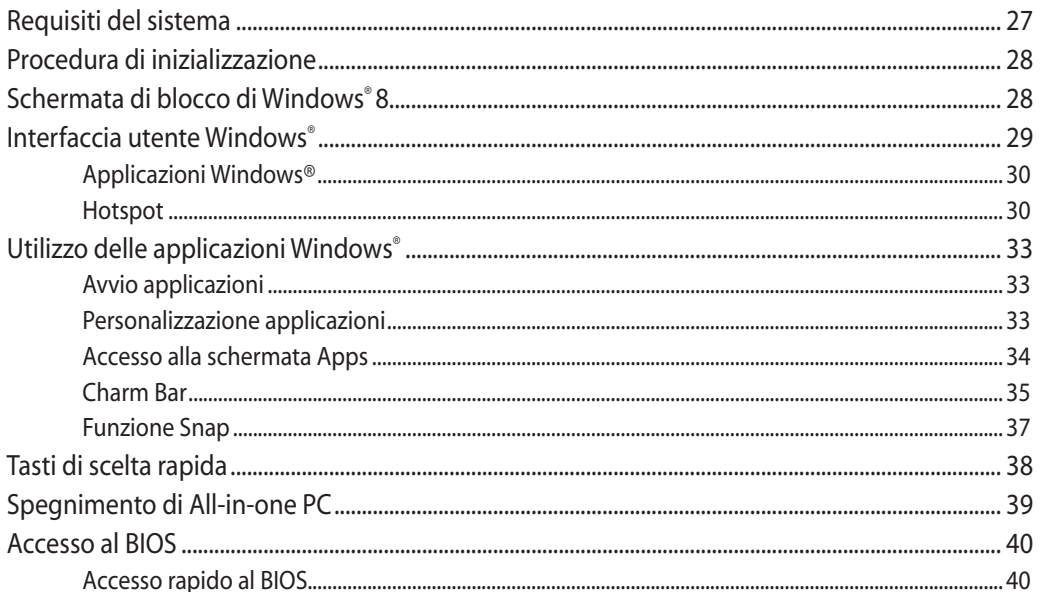

## Capitolo 4: Connessione a Internet

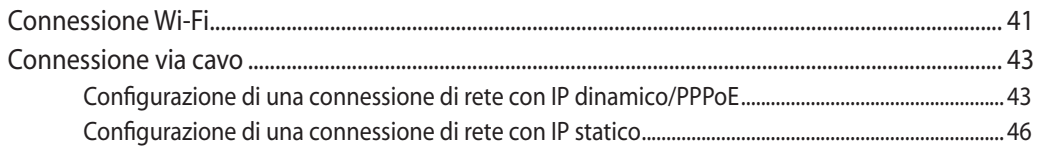

## Capitolo 5: Ripristino del sistema

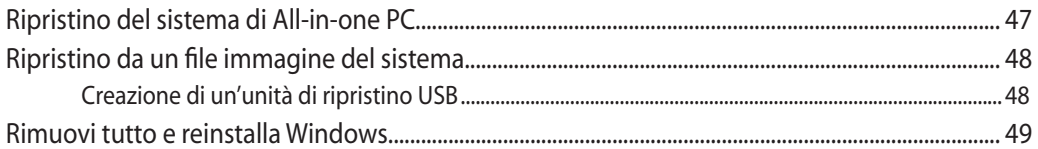

## **Appendice**

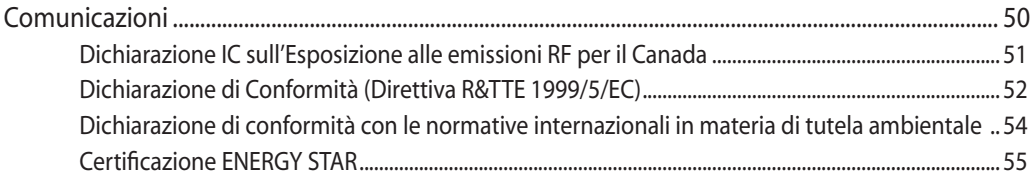

**Italiano**

## <span id="page-4-0"></span>**Informazioni sul manuale**

Questo manuale descrive le caratteristiche hardware e software di All-in-one PC, organizzate nei seguenti capitoli:

### **Capitolo 1: Caratteristiche Hardware**

Descrizione dei componenti dell'hardware di All-in-one PC.

### **Capitolo 2: Utilizzo di All-in-one PC**

Informazioni sull'installazione e l'uso di All-in-one PC.

### **Capitolo 3: Nozioni di base su Windows® 8**

Informazioni generali sull'utilizzo di Windows® 8 su All-in-one PC.

### **Capitolo 4: Connessione a internet**

Descrizione delle modalità di connessione di All-in-one PC con una rete via cavo o Wi-Fi.

### **Capitolo 5: Ripristino del sistema**

Istruzioni sul ripristino del sistema di All-in-one PC.

### **Appendice**

Comunicazioni e informazioni sulla sicurezza per All-in-one PC.

## <span id="page-5-0"></span>**Note e messaggi del manuale**

Per evidenziare le informazioni chiave, contenute nel manuale, sono inseriti i seguenti messaggi:

**IMPORTANTE!** Messaggio contenente informazioni importanti per completare un'operazione.

**NOTA:** Messaggio contenente informazioni aggiuntive e suggerimenti per completamento di un'operazione.

**AVVERTENZA��** Messaggio contenente le indicazioni da seguire per garantire la sicurezza di determinate operazioni, onde evitare danni ai dati e ai componenti del PC.

### **Icone**

Le icone indicano i dispositivi da utilizzare per l'esecuzione di una serie di operazioni e di attività con All-in-one PC.

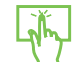

Display touchscreen.

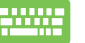

Tastiera.

## **Formati carattere**

- **Grassetto** = Indica il menu o l'elemento da selezionare.
- *Corsivo* = Indica la sezione del manuale da consultare.

Tutte le illustrazioni e le figure di questo manuale sono puramente indicative. Le reali specifiche del prodotto e le foto delle schermate dei software possono subire variazioni, a seconda dei paesi. Visitare il sito web ASUS www.asus.com per informazioni aggiornate.

## <span id="page-6-0"></span>**Norme di Sicurezza**

All-in-one PC ET2300 è stato realizzato e testato per soddisfare i nuovissimi standard di sicurezza per apparecchiature IT. Tuttavia, per garantirne l'osservanza, è importante leggere le seguenti norme di sicurezza.

## **Installazione del sistema**

- Prima di utilizzare l'apparecchio, leggere e seguire tutte le istruzioni contenute nella documentazione. •
- Non utilizzare questo prodotto in prossimità di acqua o di sorgenti di calore, come un radiatore. •
- Installare il sistema su una superficie stabile.
- I fori e le scanalature sul telaio servono per la ventilazione. Non ostruire o coprire tali aperture. Assicurarsi di lasciare un ampio spazio intorno al sistema per la ventilazione. Mai inserire oggetti di alcun tipo sulle scanalature/fori destinati alla ventilazione.
- Utilizzare il prodotto in ambienti a temperature comprese fra 0˚C e 40˚C. •
- In caso di impiego di un cavo di estensione, assicurarsi che l'amperaggio totale dei dispositivi inseriti non superi quello di All-in-One PC ET2300. •

## **Precauzioni d'uso**

- Non camminare sul cavo di alimentazione e non lasciare alcun oggetto su di esso. •
- Non versare acqua o altri liquidi sul sistema.
- Quando il sistema è spento, continua a circolare un seppur minimo flusso di corrente elettrica. Prima di pulire il sistema, disinserire sempre tutti i cavi (alimentazione, modem e di rete) dalle prese elettriche.
- Per poter raggiungere la massima sensibilità al tocco, il display touchscreen richiede una pulizia periodica. Tenerlo lontano da oggetti estranei ed evitare un eccessivo accumulo di polvere. Per effettuare la pulizia del display: •
	- Spegnere il sistema e staccare il cavo di alimentazione dalla parete. •
	- Spruzzare un modesto quantitativo di detergente per i vetri, ad uso domestico, sul panno per la pulizia in dotazione e spolverare delicatamente la superficie dello schermo.
	- Non spruzzare il detergente direttamente sul display. •
	- Non utilizzare un detergente abrasivo o un panno ruvido. •
- Se si verificano i seguenti problemi tecnici, disinserire il cavo di alimentazione e contattare un tecnico qualificato o il proprio rivenditore. •
	- La spina o il cavo di alimentazione sono danneggiati. •
	- Un liquido è stato rovesciato nel sistema. •
	- · Il sistema non funziona in modo corretto, pur attenendosi alle istruzioni operative.
	- · Il sistema è caduto o il cabinet è stato danneggiato.
	- Le prestazioni del sistema sono cambiate. •

## <span id="page-7-0"></span>**Pressione sonora**

Avvertenza: un'eccessiva pressione del suono, proveniente da cuffie o auricolari, potrebbe causare danni all'udito. Si prega di notare che la regolazione del controllo volume e dell'equalizzatore, al di sopra della posizione centrale, potrebbe aumentare la tensione in uscita di cuffie e auricolari e, pertanto, il livello della pressione sonora.

## **Nota per gli installatori di sistemi CATV (su modelli selezionati)**

Nota per gli installatori di Sistemi CATV — Questo promemoria serve a richiamare l'attenzione degli installatori di sistemi CATV sulla sezione 820-93 del Codice Elettrico Nazionale, che fornisce le direttive per un' appropriata messa a terra e, in particolare, specifica che lo schermo del cavo coassiale deve essere collegato ad un sistema di messa a terra dell'edificio, il più vicino possibile al punto di ingresso del cavo.

## **Adattatore**

- 1. Informazioni sull'adattatore di corrente:
	- a. Tensione in ingresso: 100–240Vac

Frequenza in ingresso: 50–60Hz

Corrente in uscita: 180W (19.5V, 9.23A)

Tensione in uscita: 19.5Vdc

2. La presa deve essere facilmente accessibile e situata in prossimità del dispositivo.

## **Ventola a corrente continua**

La ventola a corrente continua è un componente in movimento che potrebbe essere pericoloso. Pertanto, è prudente stare lontani dalle lamelle della ventola.

## <span id="page-8-0"></span>**Contenuto della confezione**

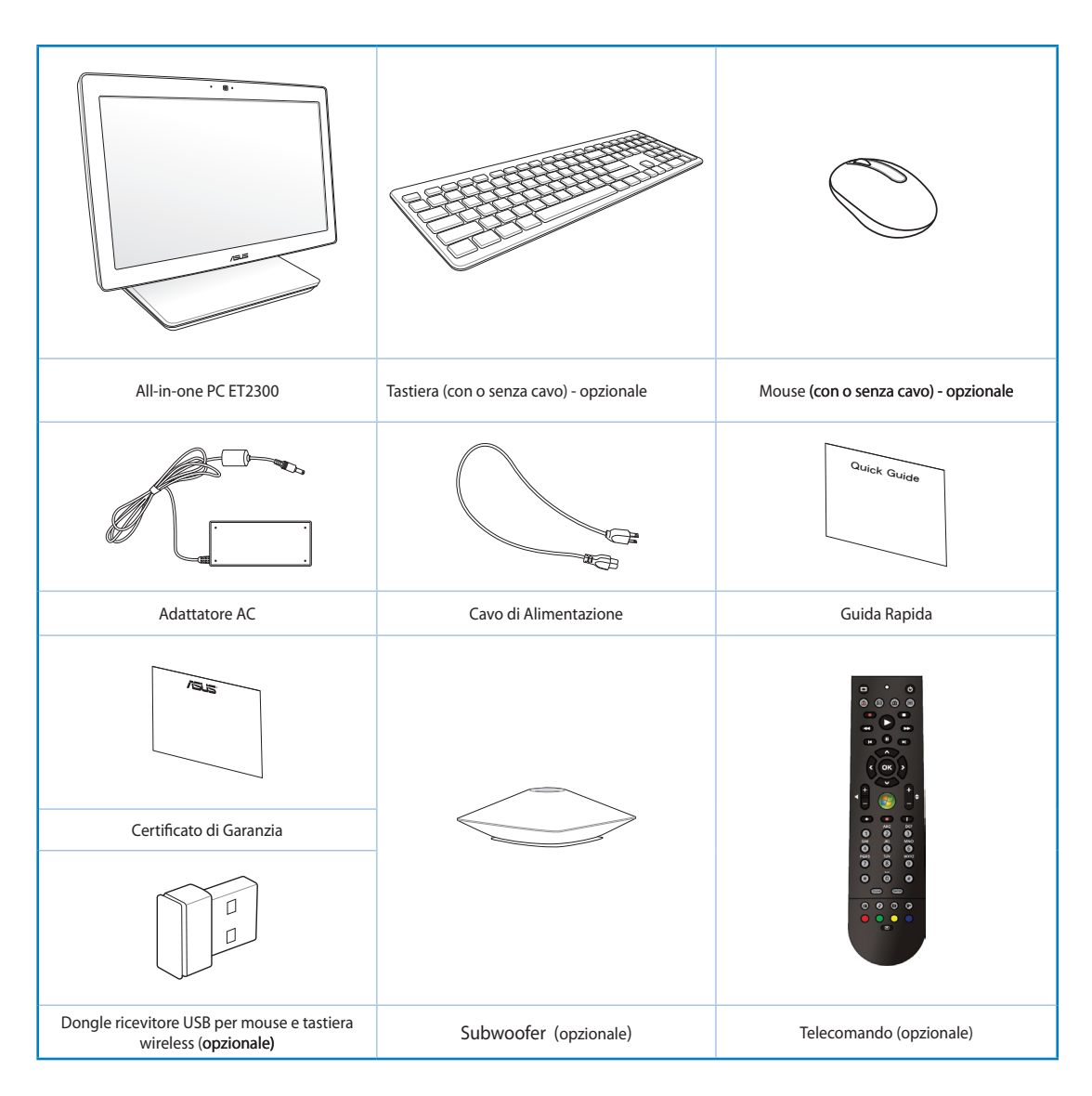

**NOTA:** le illustrazioni di tastiera, mouse, unità di alimentazione, telecomando e del dongle ricevitore USB (opzionale) sono puramente indicative. Le specifiche del prodotto potrebbero variare in funzione del paese di distribuzione del prodotto.

## *Capitolo 1: Caratteristiche Hardware*

## <span id="page-9-0"></span>**Descrizione di All-in-one PC**

## **Vista Frontale**

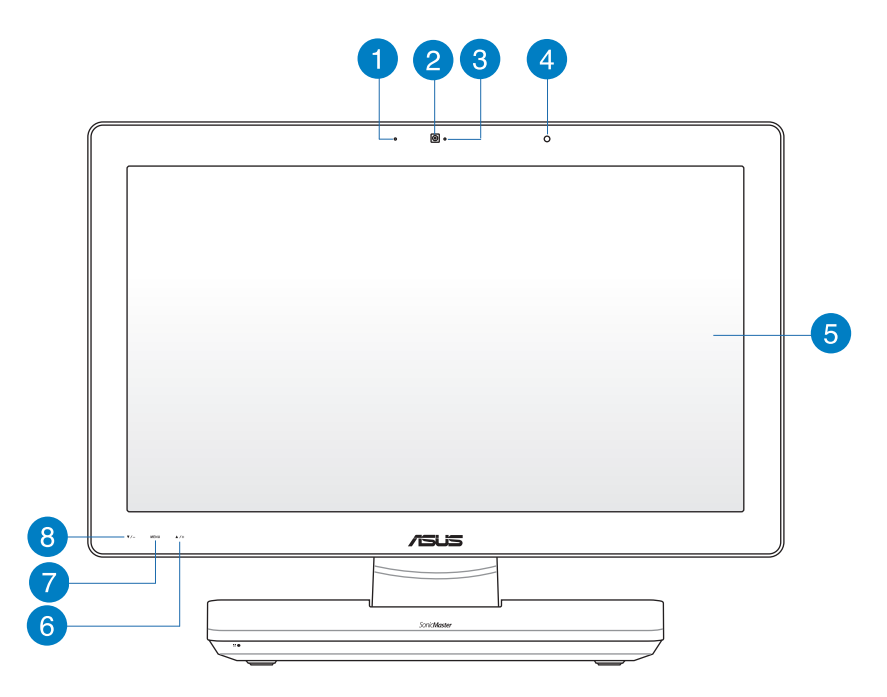

#### **Microfono digitale (integrato)** n

Il microfono digitale integrato può essere utilizzato per video conferenze, narrazioni vocali, registrazioni audio e applicazioni multimediali.

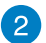

### **Webcamera**

La webcamera integrata, insieme al microfono digitale, consente di effettuare video conversazioni online.

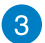

### **LED webcamera**

Segnala l'attivazione della webcamera integrata.

**Italiano**

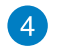

### **Ricevitore telecomando**

Il ricevitore del telecomando riceve i segnali infrarossi proveniente dal telecomando.

#### **Display LCD** 6

Display LCD caratterizzato da una risoluzione ottimale. I modelli con la funzione touchscreen portano la vita digitale sulla punta delle dita.

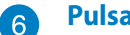

### **Pulsante Menu su**

Premere questo pulsante per scorrere il menu verso l'alto.

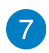

### **Pulsante MENU**

Premere questo pulsante per visualizzare il menu e per selezionare un elemento (funzione), quando è attivato l'OSD (On-Screen-Display).

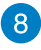

## **Pulsante Menu giù**

Premere questo pulsante per scorrere il menu verso il basso.

## <span id="page-11-0"></span>**Vista Posteriore**

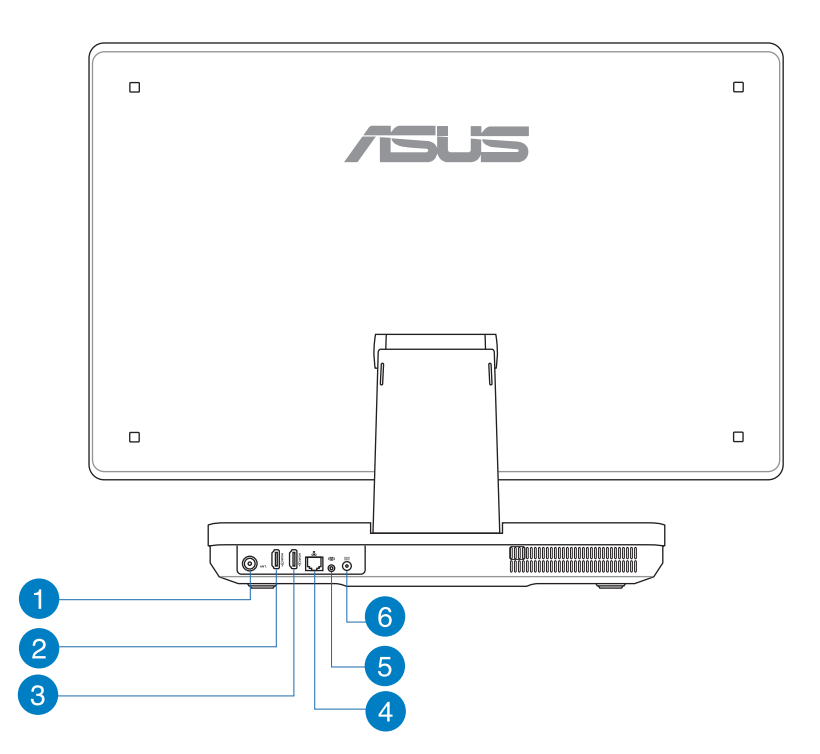

#### **Ingresso Antenna (su modelli selezionati)**  $\mathbf{1}$

L'ingresso antenna è predisposto per i segnali di frequenza TV e permette l'utilizzo dell'antenna digitale TV o l'ingresso dei servizi televisivi a pagamento. L'antenna può ricevere la TV digitale. La connessione del servizio via cavo consente di ricevere la TV digitale e/o analogica, in base al tipo di servizio acquistato.

## 2

### **Ingresso HDMI**

HDMI (High-Definition Multimedia Interface) è un'interfaccia audio/video completamente digitale senza compressione, posta fra una qualunque sorgente audio/video, come un notebook PC.

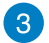

### **Uscita HDMI**

Collegare questa porta a dispositivi dotati di ingresso HDMI, come un proiettore o un monitor LCD.

#### **Porta LAN**  $\blacktriangle$

La porta LAN RJ-45 a otto pin supporta un cavo Ethernet standard per la connessione con la rete locale.

#### **Jack Subwoofer (su modelli selezionati) 6**

Il jack subwoofer proprietario è utilizzato per la connessione di ASUS All-in-one PC con un subwoofer e consente di riprodurre bassi vibranti (bassa frequenza) in applicazioni multimediali.

**IMPORTANTE!** Il jack per subwoofer può essere collegato UNICAMENTE a subwoofer per All-in-one PC o a dispositivi audio prodotti da ASUS. NON deve essere in alcun modo collegato ad altre periferiche per evitare di danneggiare il dispositivo.

#### **Ingresso alimentazione** 6

L'adattatore di corrente in dotazione converte la corrente elettrica alternata di rete in corrente continua da utilizzare con questo jack. L'energia elettrica fornita attraverso questo jack alimenta il PC. Per evitare danni al PC, utilizzare sempre l'adattatore in dotazione.

**AVVERTENZA!** Quando in funzione, l'adattatore può diventare piuttosto caldo. Per questo motivo, non deve essere coperto e va tenuto lontano dal corpo.

### <span id="page-13-0"></span>**Viste Laterali**

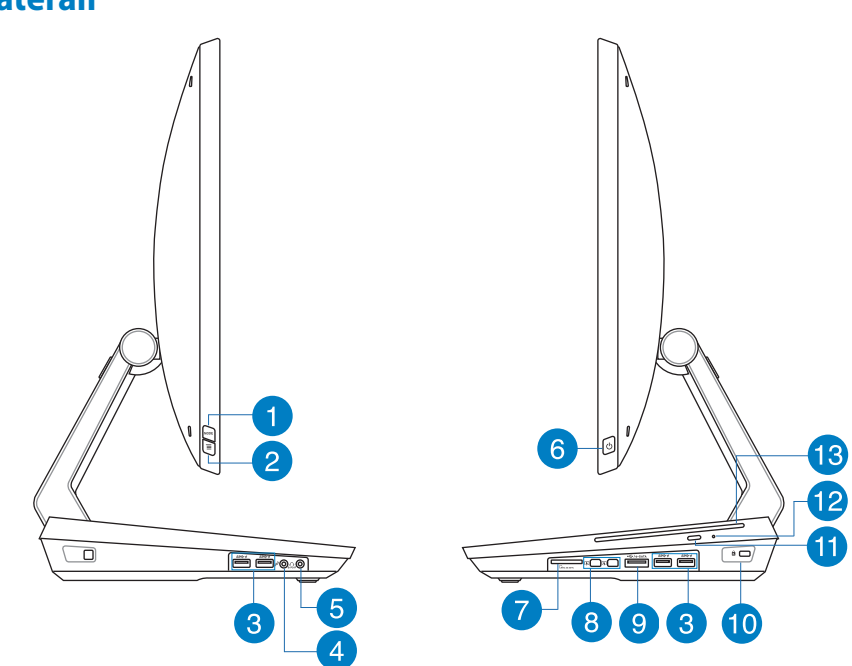

### **Pulsante Modalità**

Pre,ere questo pulsante per passare da All-in-one PC a un monitor HDMI e viceversa come sorgente del segnale video.

### **Blocco menu**

Premere per attivare o disattivare il pulsante MENU sul pannello frontale.

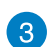

 $\mathcal{P}$ 

 $\mathbf{1}$ 

### **Porte USB 3.0**

Queste porte USB (Universal Serial Bus) forniscono una velocità di trasferimento dati sino a 5Gbit/s e sono retro-compatibili con lo standard USB2.0.

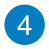

### **Jack microfono**

Il jack per il microfono è stato progettato per collegare un microfono, da utilizzare per video conferenze, narrazioni vocali o semplici registrazioni audio.

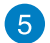

 $\left| \right|$ 

### **Jack cuffie**

Il jack per cuffie stereo (3.5mm) è utilizzato per collegare il segnale audio in uscita del sistema con le cuffie. L' uso di questo jack disattiva automaticamente gli altoparlanti integrati.

### **Pulsante di accensione**

Premere questo pulsante per accendere All-in-one PC.

## 7

### **Lettore di schede di memoria**

Questo All-in-one PC è dotato di un lettore di schede di memoria integrato con il supporto dei formati scheda MMC, SD e SDHC.

#### **Porta Mini DisplayPort/ ThunderBolt (varia in base al modello)** 8

Utilizzare un adattatore Thunderbolt per collegare All-in-one PC con un display\* esterno DisplayPort, VGA, DVI o HDMI e provare uno schermo ad alta risoluzione con l'uso della tecnologia Intel® Thunderbolt™.

**IMPORTANTE!** \* Il display esterno deve essere certificato Thunderbolt per Windows®. Per saperne di più sui dispositivi con questa certificazione, visitare la pagina **https:// thunderbolttechnology.net/products**

**NOTA:** per essere sicuri che un dispositivo certificato Thunderbolt per Windows funzioni correttamente, visitare il sito del fornitore del dispositivo.

#### **Porta combo E-SATA + USB 2.0**  $\boxed{9}$

Questa porta è utilizzata per collegare All-in-one PC con un disco rigido esterno Serial-ATA oppure con dispositivi USB 2.0 e USB 1.1, come tastiere, dispositivi di puntamento, unità flash, dischi rigidi esterni, altoparlanti, fotocamere e stampanti.

**NOTA:** NON inserire un connettore di altro tipo nella porta e-SATA.

## **Forta per lucchetto Kensington®**

La porta per lucchetto Kensington® consente di proteggere il computer con un lucchetto di sicurezza compatibile Kensington®.

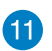

### **Pulsante di espulsione dell'unità ottica**

Premere questo pulsante per l'espulsione del vassoio dell'unità ottica.

#### **Foro per l'espulsione manuale 12**

Questo foro è utilizzato per l'espulsione del vassoio dell'unità ottica, quando il pulsante a espulsione elettronica non funziona.

**ATTENZIONE!** Utilizzare il foro ad espulsione manuale soltanto quando non funziona il pulsante a espulsione elettronica.

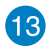

### **Unità ottica**

L'unità ottica di All-in-one PC supporta numerosi formati disco, come CD, DVD, dischi registrabili o riscrivibili.

## *Capitolo 2: Utilizzo di All-in-one PC*

## <span id="page-16-0"></span>**Posizionamento di All-in-one PC**

## **Collocazione su scrivania**

### **Per collocare il PC su un tavolo o una scrivania:**

- 1. Selezionare una superficie stabile, piana orizzontale.
- 2. Orientare All-in-one PC con un'angolazione compresa fra 5 e 177 gradi.

**IMPORTANTE!** Orientare il pannello del display nell'intervallo sopra indicato per evitare di danneggiare All-in-one PC.

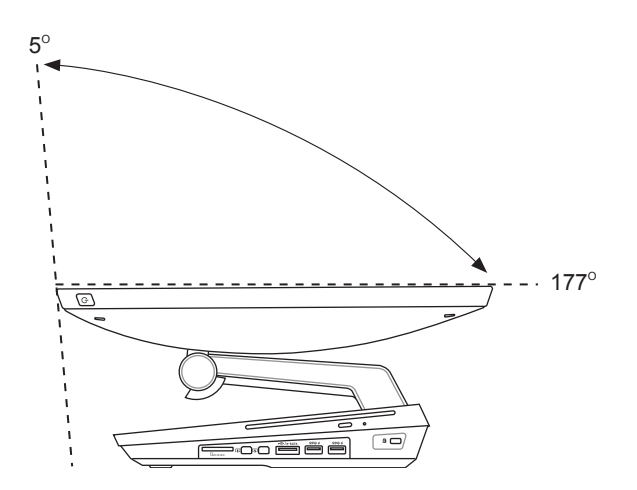

## <span id="page-17-0"></span>**Installazione di All-in-one PC**

## **Connessione di tastiera e mouse via cavo**

Collegare la tastiera e il mouse alla porta USB sul pannello posteriore. Se il cavo della tastiera non è lungo a sufficienza, è anche possibile collegare tastiera e mouse alla porta USB sul lato sinistro del pannello.

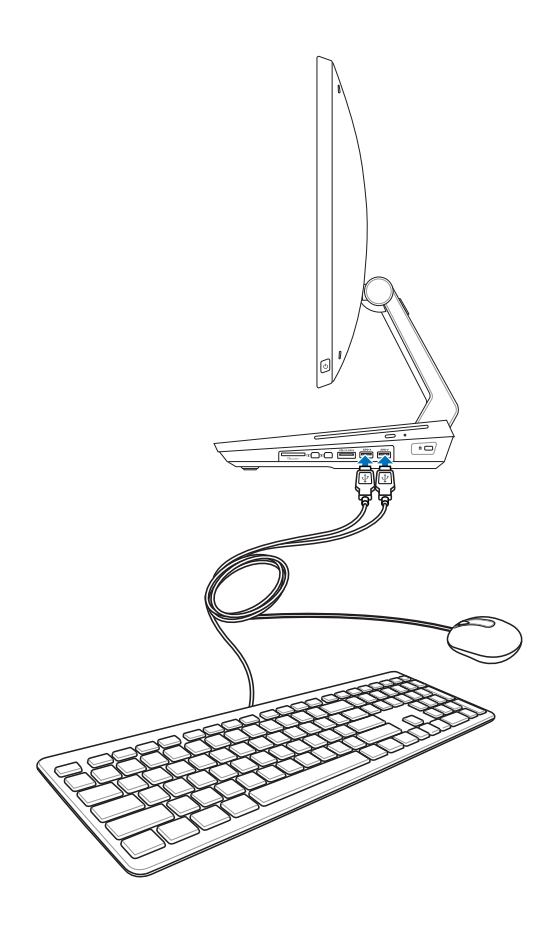

## <span id="page-18-0"></span>**Connessione di tastiera e mouse senza cavo**

- 1. Installare le batterie nel mouse e nella tastiera senza cavo.
- 2. Inserire il dongle wireless per tastiera e mouse in una porta USB.
- 3. E' ora possibile iniziare ad utilizzare tastiera e mouse senza cavo.

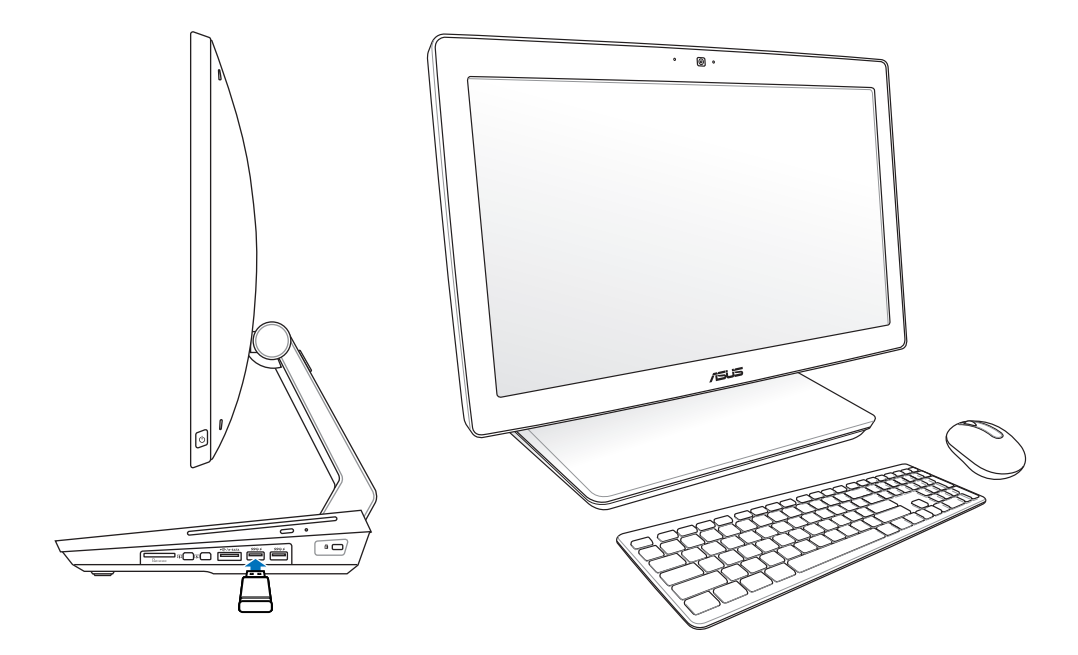

### **NOTE:**

- In caso di interruzione della connessione wireless, è sufficiente riconnettere la tastiera e il mouse senza cavo. Tenere altri dispositivi WiFi ad una distanza di almeno 20 cm per evitare interferenze con la connessione.
- Le illustrazioni qui riportate sono puramente indicative. L'aspetto e le specifiche di tastiera e mouse (con o senza cavo) potrebbero variare in base al paese di distribuzione del prodotto.

## <span id="page-19-0"></span>**Accensione di All-in-one PC**

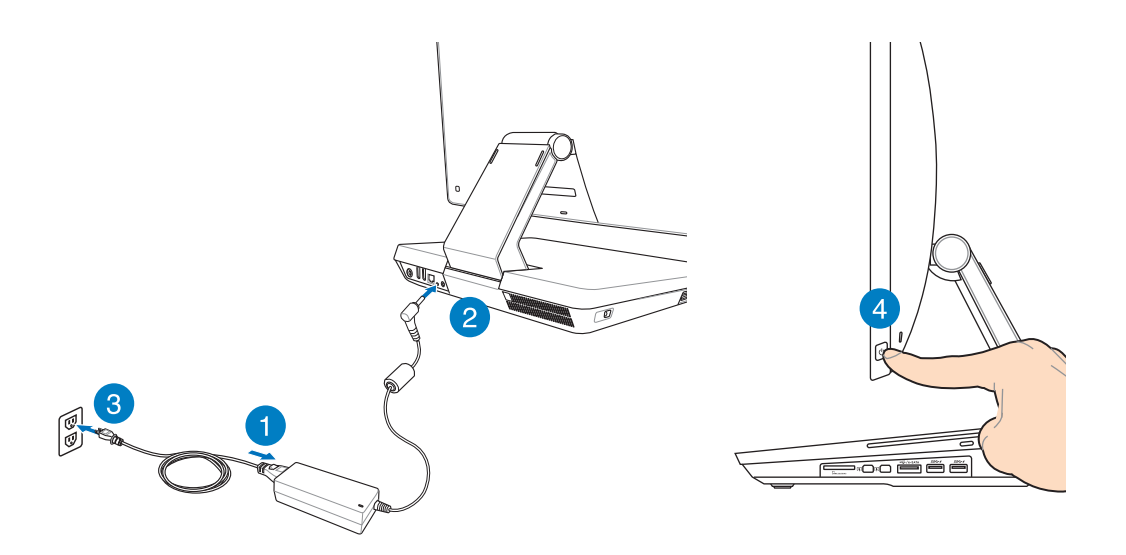

**AVVERTENZA!** NON collegare il cavo di alimentazione AC ad una presa AC, prima di aver collegato la spina DC al sistema, altrimenti, l'adattatore AC-DC potrebbe essere danneggiato.

**NOTA:** per informazioni dettagliate su come spegnere All-in-one PC, consultare la sezione *Spegnimento di All-in-one PC* in *Nozioni di base su Windows® 8*.

## <span id="page-20-0"></span>**Gesti interattivi**

I gesti interattivi consentono di avviare i programmi e accedere alle impostazioni di All-in-one PC. Le funzioni possono essere attivate grazie ai movimenti delle dita sul display di All-in-one PC.

## **Uso dei gesti**

### **Trascinamento dal lato sinistro Trascinamento dal lato destro**

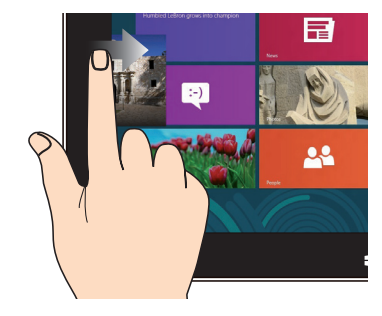

Trascinare il dito dall'estremità sinistra dello schermo verso destra per spostarsi tra le applicazioni in esecuzione.

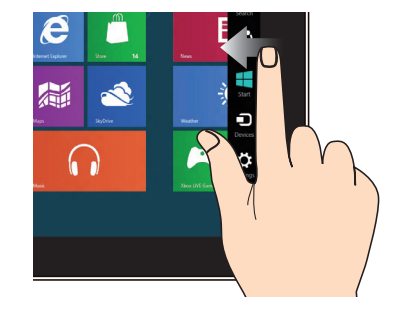

Trascinare il dito dall'estremità destra dello schermo verso sinistra per visualizzare la Charm Bar.

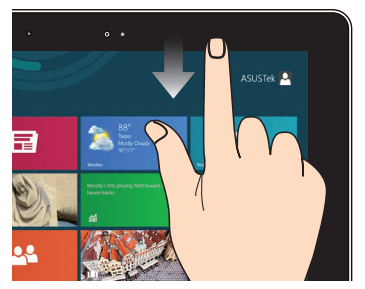

- Dalla schermata Start, trascinare il dito dall'estremità superiore dello schermo verso il basso per visualizzare la barra Tutte le App.
- In un'applicazione in esecuzione, trascinare il dito dall'estremità superiore dello schermo verso il basso per visualizzare il menu dell'applicazione.

## **Trascinamento dal lato superiore Scorrimento su/giù, a sinistra/destra**

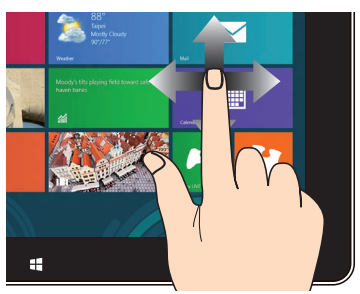

Scorrere il dito su, giù, a sinistra e a destra per visualizzare l'intero contenuto di una pagina.

### **Zoom indietro Zoom avanti**

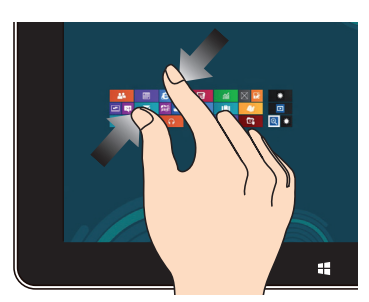

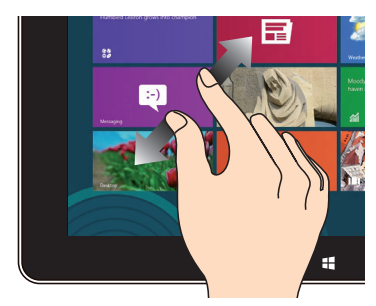

Avvicinare due dita sullo schermo. Allontanare due dita sullo schermo.

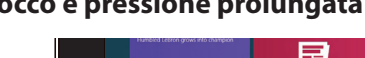

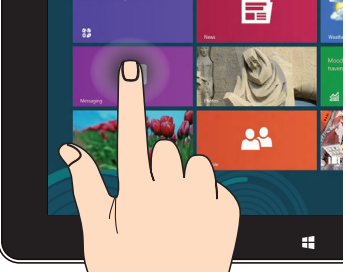

- Per spostare un'applicazione, toccare e tenere premuto il riquadro dell'applicazione, quindi trascinarlo in un'altra posizione.
- Per chiudere un'applicazione, toccare e tenere premuto il lato superiore dell'applicazione, quindi trascinarla sul lato inferiore dello schermo.

## **Tocco e pressione prolungata Tocco singolo/doppio tocco**

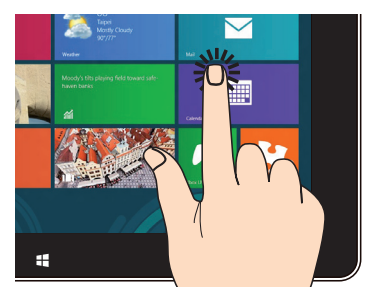

- Toccare una volta il riquadro dell'applicazione da avviare.
- Dal Desktop, eseguire un doppio tocco sull'elemento da avviare.

**Italiano**

## <span id="page-22-0"></span>**Menu OSD (On Screen Display)**

Il menu OSD (On Screen Display) appare nel seguente caso:

quando si attiva la funzione OSD premendo il pulsante di blocco menu, sul lato sinistro di • All-in-one PC, e poi si preme il pulsante Menu sul pannello frontale.

## **Utilizzo della funzione OSD**

Per visualizzare il menu OSD, premere il pulsante MENU sul pannello frontale. Per navigare attraverso le funzioni OSD o modificare le impostazioni OSD, premere i tasti direzionali Menu su e Menu giù. Per attivare la funzione selezionata, premere il pulsante MENU.

## **Disattivazione schermo**

Questa funzione consente di disattivare lo schermo di All-in-one PC. Premere il pulsante MENU per attivare questa funzione.

## **Colore**

- **Luminosità:** intervallo di regolazione compreso fra 0 e 100. **•**
- **Contrasto:** intervallo di regolazione compreso fra 0 e 100. **•**
- **Temp. Colore:** sono disponibili quattro modalità colore: freddo, normale, caldo e utente. **•**

### **Immagine**

- **Nitidezza:** intervallo di regolazione compreso fra 0 e 100. **•**
- **Controllo aspetto:** regola il rapporto d'aspetto (proporzioni dell'immagine) su "Full" oppure "OverScan". Questa funzione è configurabile soltanto quando si utilizza All-in-one PC come un normale monitor LCD da scrivania. **•**
- **Regolazione automatica:** regola la posizione orizzontale e verticale dell'immagine. **•** Questa funzione è configurabile soltanto quando si utilizza All-in-one PC come un normale monitor LCD da scrivania e si imposta la porta ingresso schermo come sorgente di input.

## **Selezione ingresso**

**PC:** imposta All-in-one PC come sorgente del segnale video. **•**

## <span id="page-23-0"></span>**Configurazione sistema**

- **Configurazione OSD: •**
	- Regola la posizione orizzontale (H) / verticale (V) del menu OSD.
	- Regola il timeout OSD da 10 a 120 secondi.
	- Attiva o disattiva la funzione DDC/CI (Display Data Channel/Command Interface).
- **Informazioni:** mostra le informazioni sul monitor. **•**
- **Lingua:** consente di impostare la lingua dell'OSD. **•**
- **Ripristino generale:** consente di ripristinare tutte le impostazioni OSD predefinite. **•**

## **Selezione del segnale in ingresso**

Quando si collega il cavo HDMI o Thunderbolt alla porta ingresso schermo o ingresso HDMI sul pannello posteriore, appare un menu OSD per la selezione dell'ingresso. Utilizzare i tasti su/giù del Menu per navigare tra le opzioni di ingresso e premere il pulsante **MENU** per attivare l'opzione. Per approfondimenti, consultare  **Selezione ingresso** nel paragrafo precedente.

## **Configurazione dell'uscita audio via dispositivo HDMI**

Per utilizzare un televisore ad alta definizione come dispositivo di uscita audio, collegarlo ad un PC Home Theater e seguire la procedura sottostante per configurare le impostazioni audio.

### **Per configurare l'uscita audio tramite un dispositivo HDMI:**

1. Dalla schermata Start, cliccare su **Desktop** per avviare la modalità Desktop.

Start Ő

**NOTA:** per i dettagli, consultare la sezione *Schermata Start* nel capitolo 3.

**Italiano**

- 2. Cliccare sull'icona Mixer Volume sulla barra delle applicazioni di Links  $\mathbf{A} = \begin{bmatrix} \mathbf{B} & \mathbf{B} \end{bmatrix}$  (b) Windows® e selezionare **Playback devices**.
- 3. Dalla schermata Playback, selezionare **Digital Audio (HDMI)**.
- 4. Premere **Configure** e appare la finestra per la configurazione degli altoparlanti.

5. Selezionare **Stereo** e premere **Next**.

- 6. Selezionare l'opzione **Front left and right** e premere **Next**.
- 7. Premere **Finish** per uscire dalla pagina di configurazione degli altoparlanti.

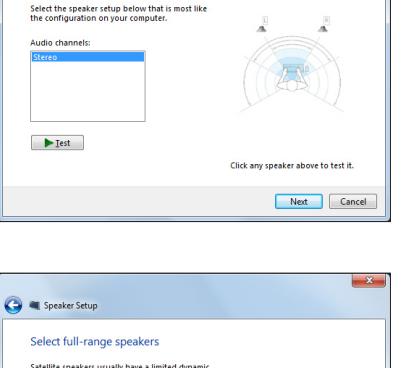

Speaker Setup Choose your configuration

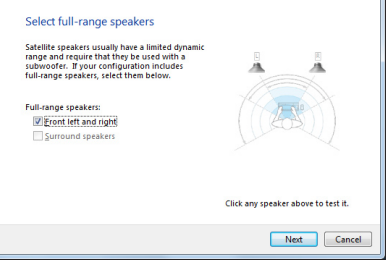

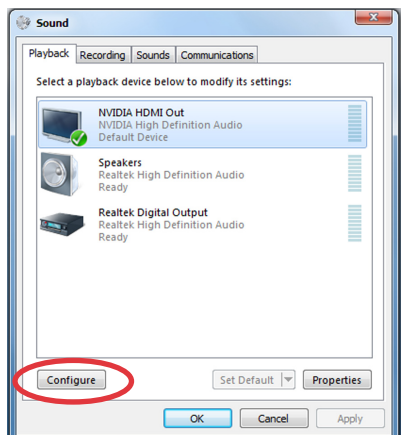

## <span id="page-25-0"></span>**Connessione con Intel® Wireless Display (WiDi)**

Intel® Wireless Display (WiDi) consente di collegare All-in-one PC in modalità wireless con uno schermo esterno, quale un HDTV, un monitor o un proiettore per la condivisione, il download e lo streaming di musica, video e di altro contenuto multimediale.

## **Utilizzo di Intel® WiDi per la prima volta**

**IMPORTANTE!** Prima di utilizzare Intel® WiDi, assicurarsi di aver attivato la funzione Wi-Fi.

### **Per utilizzare Intel WiDi:**

1. Inserire un adattatore WiDi alla porta HDMI dello schermo esterno.

**NOTA:** l'adattatore WiDi deve essere acquistato separatamente.

- 2. Dalla schermata Start di All-in-one PC, cliccare su **Intel® WiDi** per avviare l'applicazione Intel® WiDi.
- 3. Leggere attentamente il contratto di liicenza e selezionare **I agree to the terms of the license**. Sullo schermo esterno si legge lo stato "Pronto per la connessione".
- 4. Intel® WiDi inizia automaticamente la ricerca degli adattatori WiDi disponibili. Se la ricerca non riesce o se il proprio adattatore non è rilevato, selezionare **Scan for available adapters**.
- 5. Selezionare il proprio adattatore dall'elenco e cliccare su **Connect**.
- 6. Attendere sino a quando Intel® WiDi non stabilisce la connessione con il dispositivo esterno. A connessione avvenuta, l'adattatore WiDi è visualizzato nell'apposita area dello schermo come connesso.
- 7. E' ora possibile riprodurrem condividere ed eseguire lo streaming di contenuti multimediali sullo schermo esterno in modalità wireless.

## <span id="page-26-0"></span>*Capitolo 3: Nozioni di Base su Windows® 8*

## **Requisiti del sistema**

Per facilitare la transizione al nuovo sistema operativo, leggere i requisiti del sistema necessari per effettuare l'aggiornamento a Windows® 8:

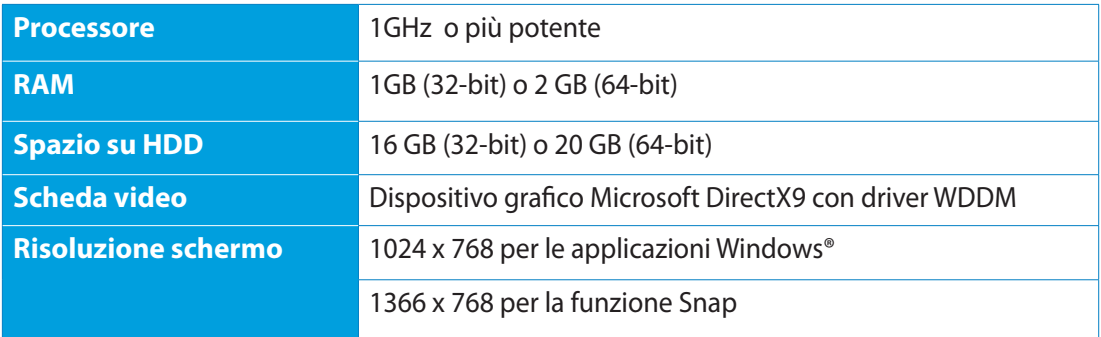

**NOTA:** per ulteriori informazioni, visitare **http://www.windows.microsoft.com/en-us/windows-8/faq**

## <span id="page-27-0"></span>**Procedura di inizializzazione**

Quando si avvia il computer per la prima volta, appare una serie di schermate che guidano nella configurazione delle impostazioni di base del sistema operativo Windows<sup>®</sup> 8.

## **Quando si avvia il dispositivo per la prima volta:**

- 1. Premere il pulsante di accensione di All-in-one PC. Attendere alcuni minuti sino a quando non appare la schermata di configurazione.
- 2. Selezionare la lingua da utilizzare su All-in-one PC.
- 3. Leggere attentamente i termini del contratto di licenza. Selezionare **I accept the terms for using Windows** e premere **Accept.**
- 4. Attenersi alle istruzioni sullo schermo per configurare le seguenti voci:
	- Personalizzazione
	- Wireless
	- Impostazioni
	- Accesso al PC
- 5. Al termine della configurazione, appare il video guida di Windows® 8. Guardare il filmato per imparare a conoscere le funzionalità di Windows®8.
- 6. Inserire l'account utente per accedere alla schermata Start.

## **Schermata di blocco di Windows® 8**

Quando All-in-one PC accede al sistema operativo Windows®8, potrebbe apparire la schermata di blocco di Windows®8. Per procedere, toccare la schermata di blocco o premere un tasto qualsiasi sulla tastiera di All-in-one PC.

## <span id="page-28-0"></span>**Interfaccia utente Windows®**

Windows® 8 è caratterizzato da un'interfaccia utente a riquadri, le cui funzionalità su All-in-one PC sono descritte di seguito in questo capitolo.

## **Schermata Start**

La schermata Start, che appare dopo l'inserimento dell'account utente, consente di organizzare tutti i programmi e le applicazioni in una sola pagina.

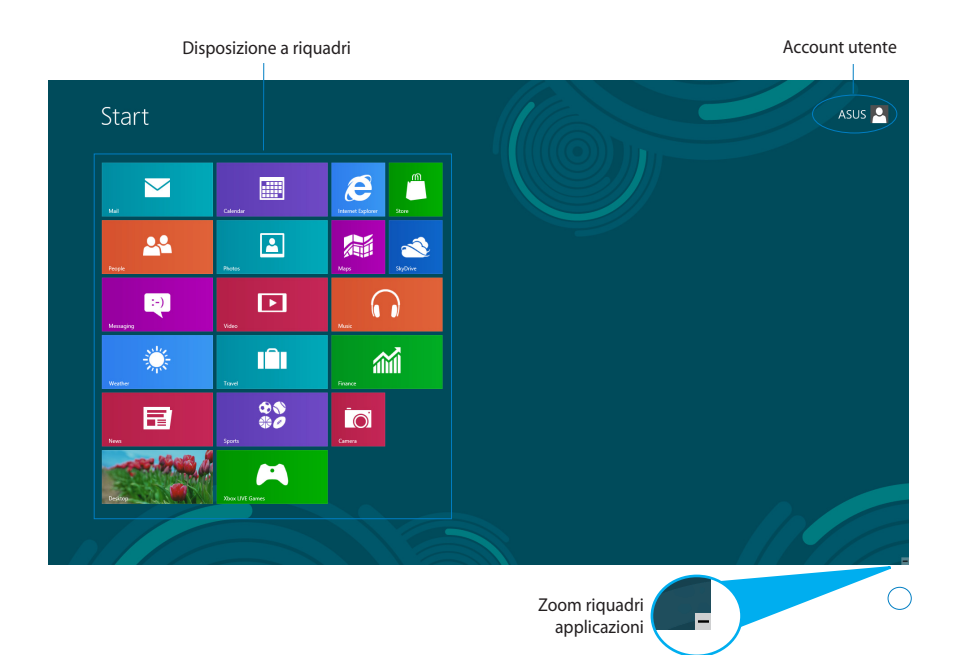

## <span id="page-29-0"></span>**Applicazioni Windows®**

Applicazioni aggiunte alla schermata Start e visualizzate a forma di riquadri per un facile accesso.

**IMPORTANTE!** Per eseguire le applicazioni Windows®, è necessaria una risoluzione minima pari a 1024 x 768 pixel.

**NOTA:** alcune applicazioni richiedono l'inserimento dell'account Microsoft.

## **Hotspot**

Gli hotspot rappresentano dei punti sensibili dello schermo, che consentono di avviare i programmi e accedere alle impostazioni del PC. Le funzioni di questi hotspot possono essere attivate mediante il mouse.

## **Hotspot su un'applicazione in esecuzione**

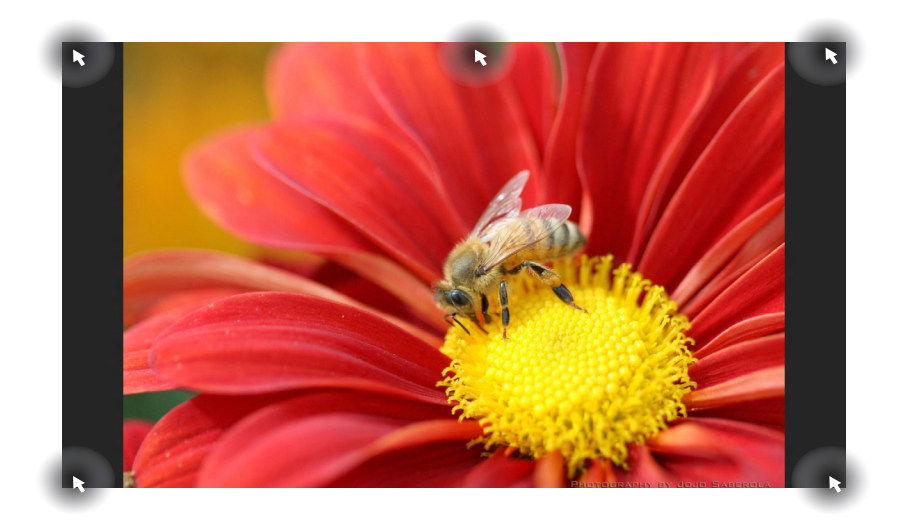

## **Hotspot sulla schermata Start**

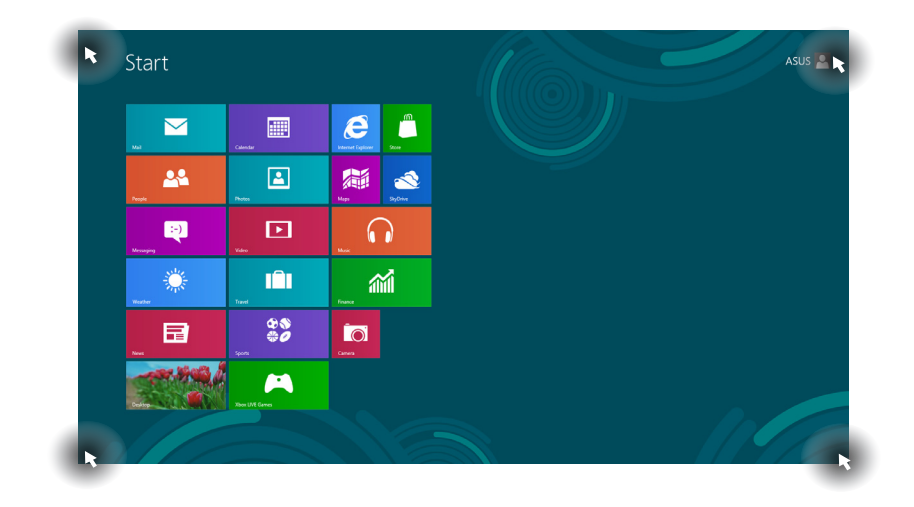

**NOTA:** per la descrizione delle funzioni degli hotspot, consultare la pagina seguente.

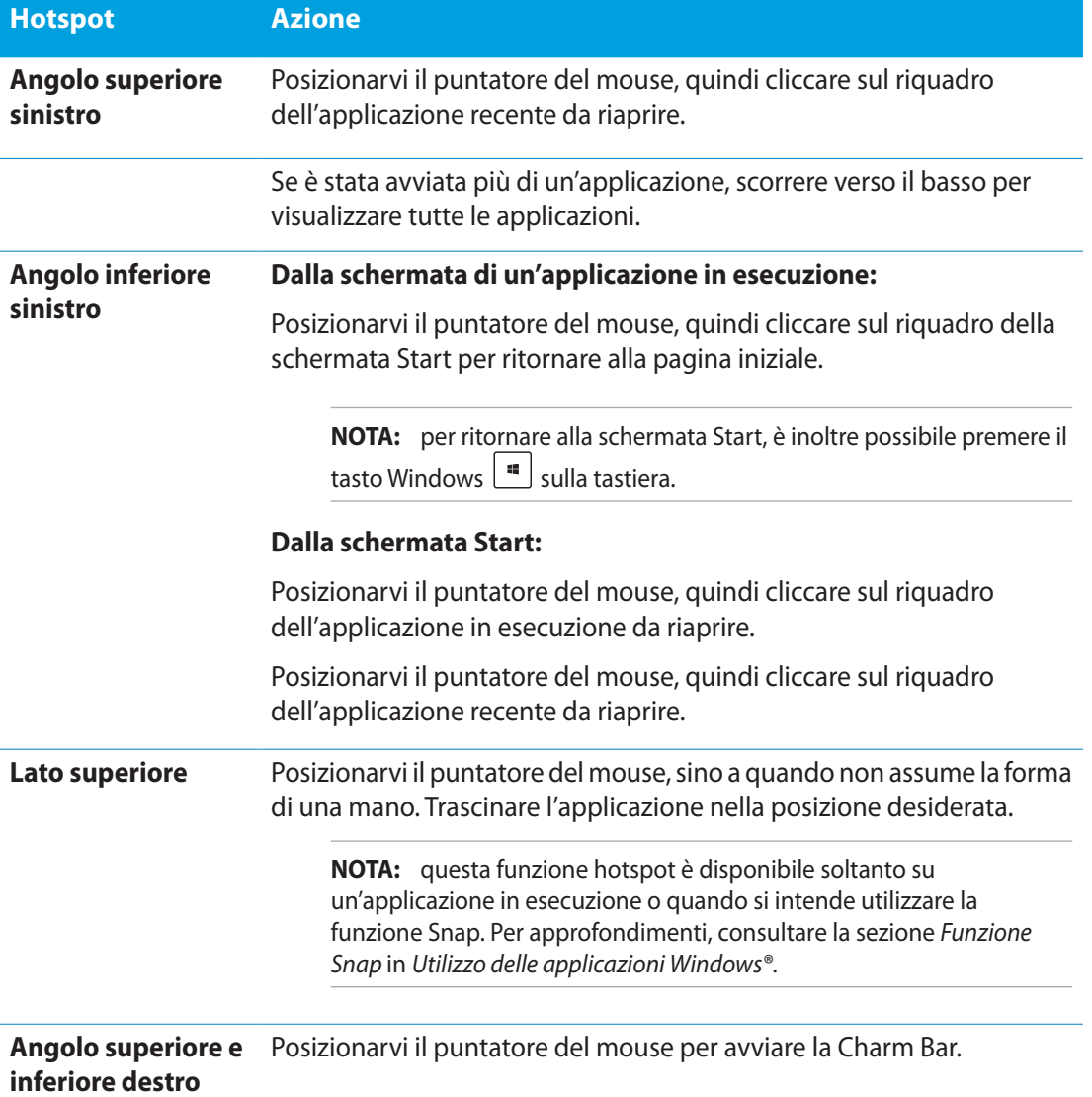

## <span id="page-32-0"></span>**Utilizzo delle applicazioni Windows®**

Utilizzare la tastiera o il pannello touchscreen di All-in-one PC per avviare e personalizzare le applicazioni.

## **Avvio applicazioni**

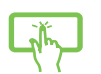

Toccare sull'applicazione da avviare.

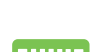

1. Premere due volte  $\left| \frac{1}{2} \right|$ , quindi utilizzare i tasti direzionali per spostarsi fra le applicazioni.

2. Premere  $\left| \right|$   $\left| \right|$  per avviare l'applicazione selezionata.

## **Personalizzazione applicazioni**

E' possibile spostare, ridimensionare oppure rimuovere le applicazioni dalla schermata Start, attenendosi alle seguenti indicazioni:

## **Spostamento applicazioni**

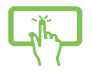

 Toccare e tenere premuto il riquadro di un'applicazione e trascinarla in un'altra posizione.

## **Ridimensionamento applicazioni**

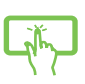

Trascinare verso il basso il riquadro di un'applicazione per attivare la barra delle impostazioni. Toccare **Smaller** per rimpicciolire o **Larger** per ingrandire le dimensioni del riquadro dell'applicazione.

## **Rimozione applicazioni**

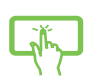

Trascinare verso il basso il riquadro di un'applicazione per attivare la barra delle impostazioni. Toccare **Quilippin from Start** per rimuovere l'applicazione.

## <span id="page-33-0"></span>**Chiusura applicazioni**

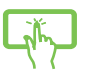

Toccare e tenere premuto il lato superiore dell'applicazione, quindi trascinarla sul lato inferiore dello schermo per chiuderla.

Dalla schermata dell'applicazione in esecuzione, premere  $\int$  olt  $\left|+\int_{\frac{1}{2}}^{\frac{1}{2}}\right|^2$ 

## **Accesso alla schermata Apps**

Oltre a quelle già inserite sulla schermata Start, dalla schermata Apps si possono avviare anche altre applicazioni, quali le esclusive applicazioni software ASUS, preinstallate in All-in-one PC.

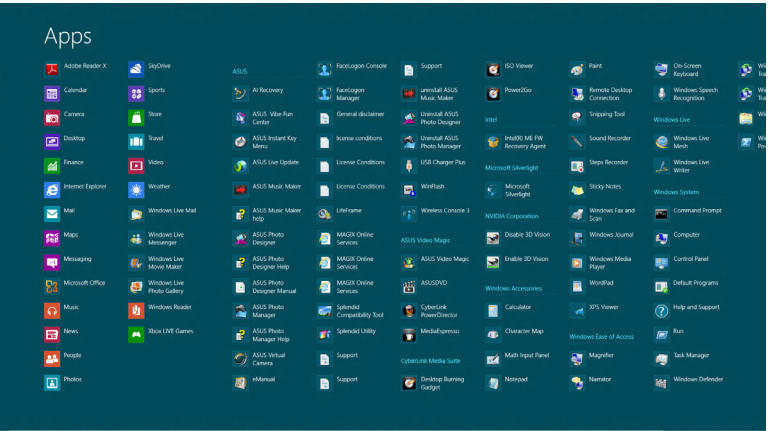

## **Avvio della schermata Apps**

Avviare la schermata Apps mediante la tastiera o la funzione touchscreen di All-in-one PC.

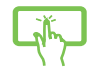

- 1. Trascinare verso il basso il riquadro dell'applicazione selezionata per attivare la barra delle impostazioni.
- 2. Toccare **All apps** per visualizzare tutte le applicazioni installate in All-inone PC.

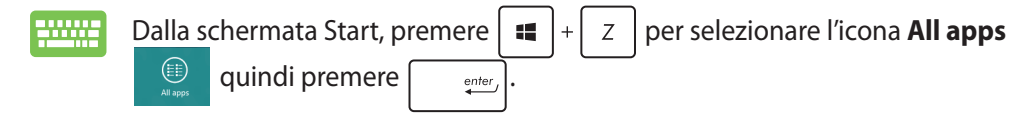

**Italiano**

## <span id="page-34-0"></span>**Aggiunta applicazioni sulla schermata Start**

E' possibile aggiungere applicazioni sulla schermata Start mediante il pannello touchscreen.

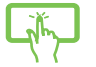

- 1. Trascinare verso il basso il riquadro dell'applicazione per attivare la barra delle impostazioni.
- $\mathcal{G}$ 2. Toccare **Pin to Start** per aggiungere l'applicazione selezionata alla schermata Start.

## **Charm Bar**

La Charm Bar è una barra a comparsa, sul lato destro dello schermo, caratterizzata da diversi strumenti per condividere le applicazioni e accedere rapidamente alle impostazioni per la personalizzazione di All-in-one PC.

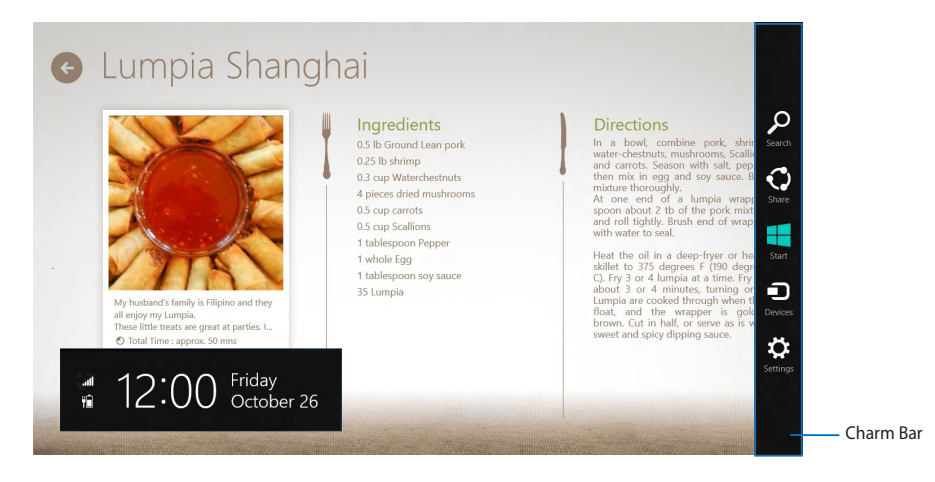

### **Avvio della Charm Bar**

**NOTA:** la Charm Bar appare inizialmente come un insieme di icone bianche. L'immagine qui sopra mostra l'aspetto della Charm Bar, quando attivata.

Avviare la Charm Bar mediante il pannello touchscreen o la tastiera di All-in-one PC.

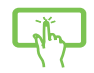

Trascinare il dito dal lato destro dello schermo verso sinistra.

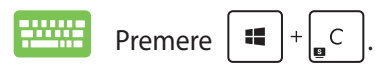

## **Strumenti della Charm Bar**

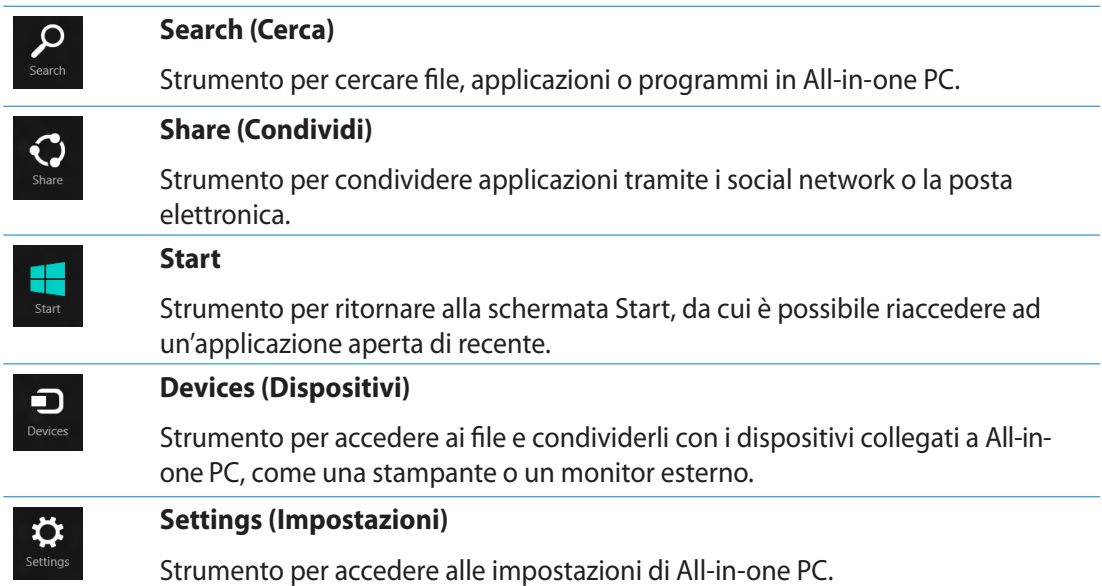

**Italiano**

## <span id="page-36-0"></span>**Funzione Snap**

La funzione Snap consente di visualizzare sullo schermo due applicazioni in esecuzione, una affiancata all'altra, per facilitare il passaggio fra le due e migliorare l'utilizzo di All-in-one PC.

**IMPORTANTE!** Prima di utilizzare la funzione Snap, assicurarsi di aver impostato la risoluzione schermo di All-in-one PC su 1366 x 768 pixel o superiore.

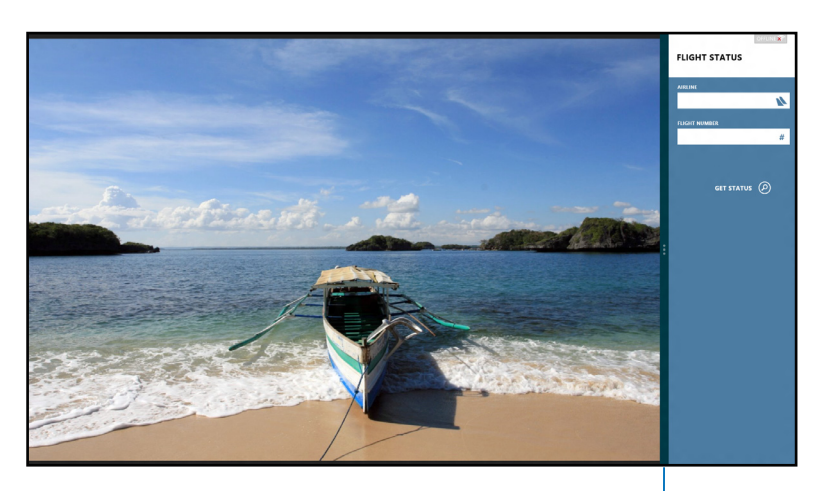

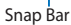

## **Utilizzo di Snap**

Per attivare la funzione Snap mediante la tastiera o il pannello touchscreen di All-in-one PC, procedere come di seguito:

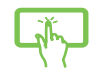

- 1. Avviare un'applicazione.
- 2. Posizionare il cursore del mouse sul lato superiore dello schermo.
- 3. Quando il cursore assume la forma di una mano, trascinare l'applicazione sul lato sinistro o destro dello schermo.
- 4. Avviare l'applicazione da affiancare.

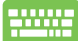

- 1. Avviare l'applicazione da affiancare.
- 2. Premere  $\parallel$   $\blacksquare$
- 3. Per spostarsi fra le applicazioni, premere  $\vert \cdot \vert$

## <span id="page-37-0"></span>**Tasti di scelta rapida**

Mediante la tastiera, è inoltre possibile utilizzare i seguenti tasti di scelta rapida per avviare le applicazioni e navigare in Windows®8.

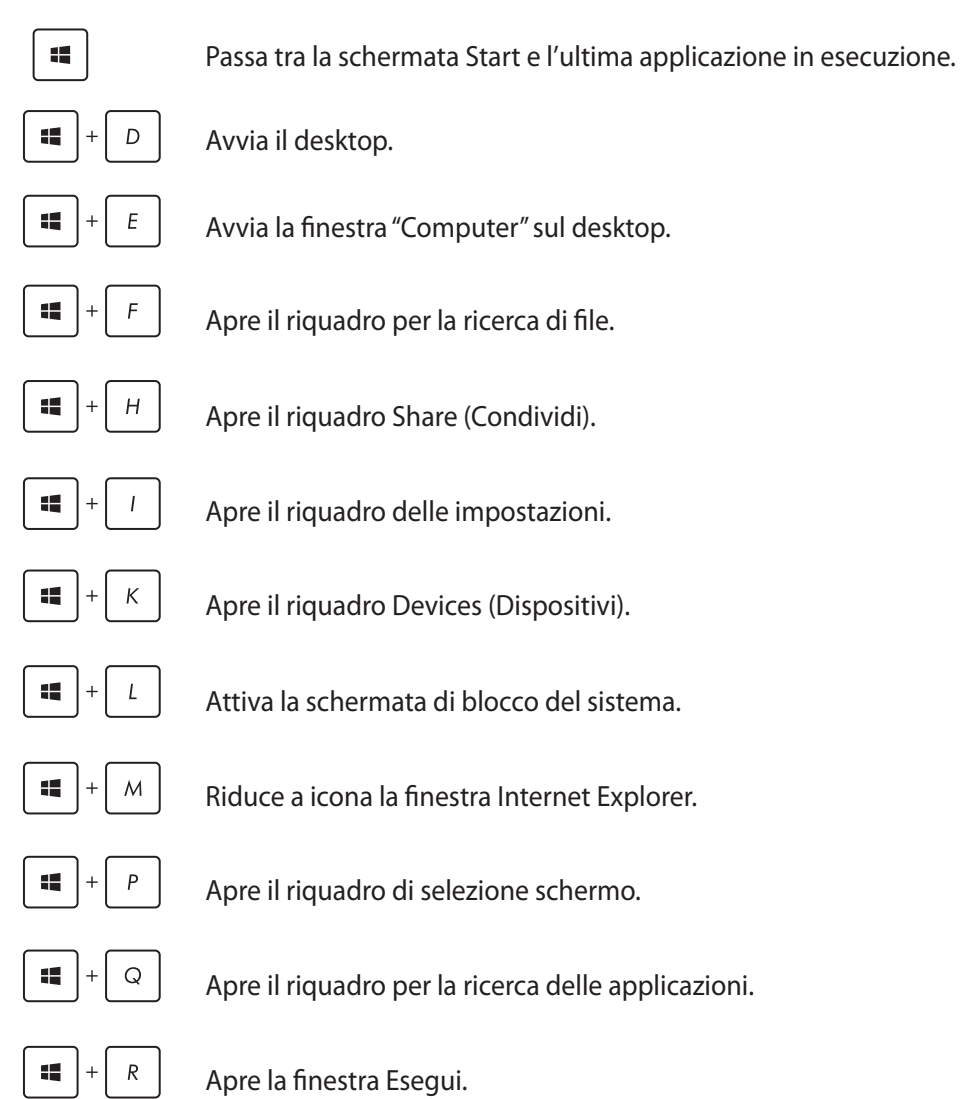

<span id="page-38-0"></span>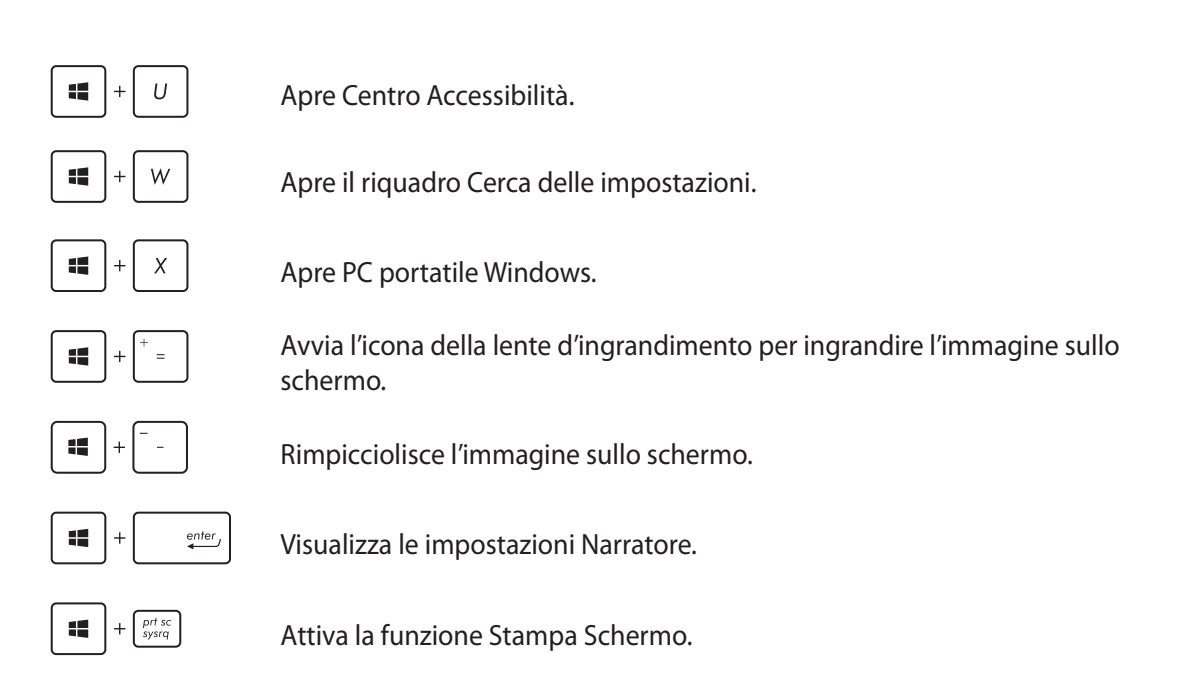

## **Spegnimento di All-in-one PC**

Per spegnere All-in-one PC procedere in uno dei seguenti modi:

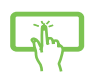

- **Foccare Settings dalla Charm Bar, quindi toccare <b>Power > Shut down** per eseguire un normale arresto del sistema.
- Dalla schermata di accesso, toccare **b**<sub>power</sub> **Power** > **Shut down**.
- Se All-in-one PC non risponde, premere e tenere premuto il pulsante di accensione per almeno quattro secondi, sino a completo arresto del sistema.

## <span id="page-39-0"></span>**Accesso al BIOS**

Nel BIOS (Basic Input and Output System) sono salvate le impostazioni hardware del sistema, necessarie per avviare il PC.

In circostanze normali, per garantire prestazioni ottimali, si applicano le impostazioni predefinite del BIOS. Non modificare le impostazioni predefinite del BIOS, tranne nei seguenti casi:

- Durante l'avvio del sistema, sullo schermo appare un messaggio di errore che richiede l'esecuzione di BIOS Setup.
- · Installazione di un nuovo componente del sistema, che richiede ulteriori impostazioni o un aggiornamento del BIOS.

**AVVERTENZA!** Impostazioni del BIOS non idonee possono causare instabilità o errori in fase di avvio. Per questo motivo, è consigliabile apportare modifiche alle impostazioni del BIOS soltanto con l'assistenza di personale tecnico qualificato.

## **Accesso rapido al BIOS**

L'avvio di Windows® 8 è molto rapido, pertanto, per accedere al BIOS, è necessario procedere in uno dei seguenti modi:

- Quando All-in-one PC è spento, premere il pulsante di accensione per almeno quattro secondi per accedere direttamente al BIOS.
- Premere il pulsante di accensione per almeno quattro secondi per arrestare All-in-one PC, quindi premerlo di nuovo per riaccenderlo, e infine premere <F2> in fase di POST. •
- Quando All-in-one PC è spento, disconnettere il cavo di alimentazione dal connettore dell'alimentazione di All-in-one PC, quindi riconnetterlo e premere il pulsante di accensione per accendere il computer. Premere <F2> in fase di POST. •

**NOTA:** Il POST (Power-On Self Test) è rappresentato da una serie di test di diagnostica, controllati da un software, che si esegue durante l'accensione del PC.

# *Capitolo 4: Connessione a Internet*

<span id="page-40-0"></span>Tramite la connessione via cavo o wireless/Wi-Fi, è possibile accedere alla posta elettronica, navigare in internet e condividere applicazioni tramite i social network su e da All-in-one PC.

## **Connessione Wi-Fi**

1. Attivare la Charm Bar dalla schermata Start o da una qualunque applicazione.

**NOTA:** per approfondimenti, consultare il paragrafo *Charm Bar* in *Utilizzo delle applicazioni Windows®*.

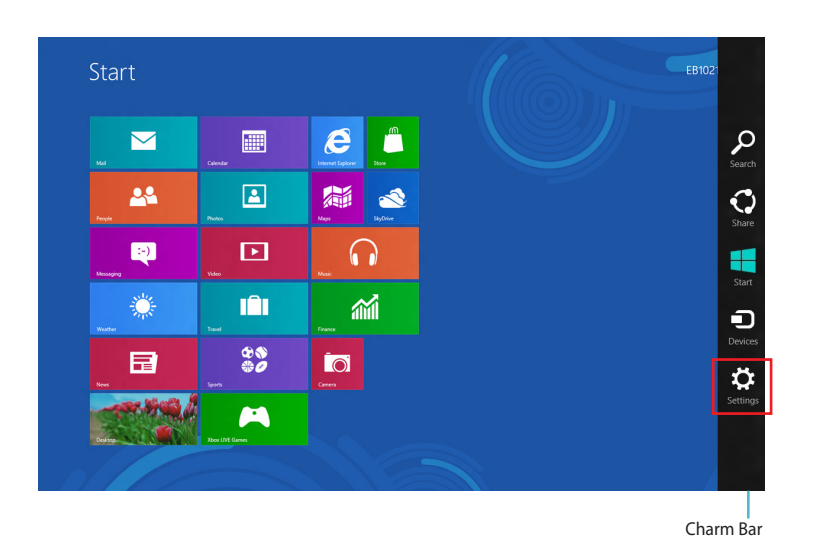

2. Dalla Charm Bar, selezionare **Settings** e cliccare sull'icona di rete .

3. Selezionare dall'elenco la rete wireless con cui effettuare la connessione.

### 4. Premere **Connect**.

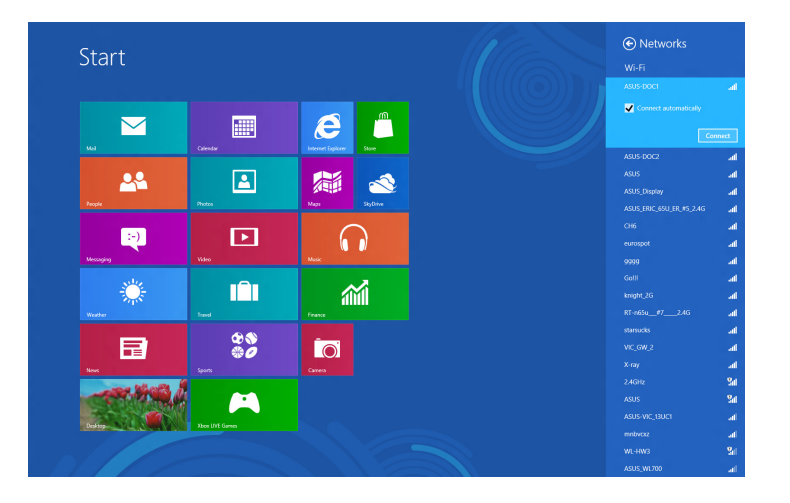

**NOTA:** per la connessione con una rete wireless protetta, potrebbe essere richiesto l'inserimento di una chiave di protezione.

## <span id="page-42-0"></span>**Connessione via cavo**

- 1. Utilizzare un cavo di rete (RJ-45) per collegare All-in-one PC con un modem DSL/via cavo o con una rete LAN (Local Area Network).
- 2. Accendere il computer.
- 3. Configurare le necessarie impostazioni di connessione a internet.

### **NOTE:**

- Per approfondimenti, consultare la sezione Configurazione di una connessione di rete con IP dinamico/PPPoE o Configurazione di una connessione di rete con IP statico.
- Contattare l'ISP (Internet Service Provider) per approfondimenti o assistenza nella configurazione della connessione a internet.

## **Configurazione di una connessione di rete con IP dinamico/PPPoE**

### **Per configurare una connessione di rete con IP dinamico/PPPoE:**

1. Dalla schermata Start, cliccare su **Desktop** per avviare la modalità Desktop.

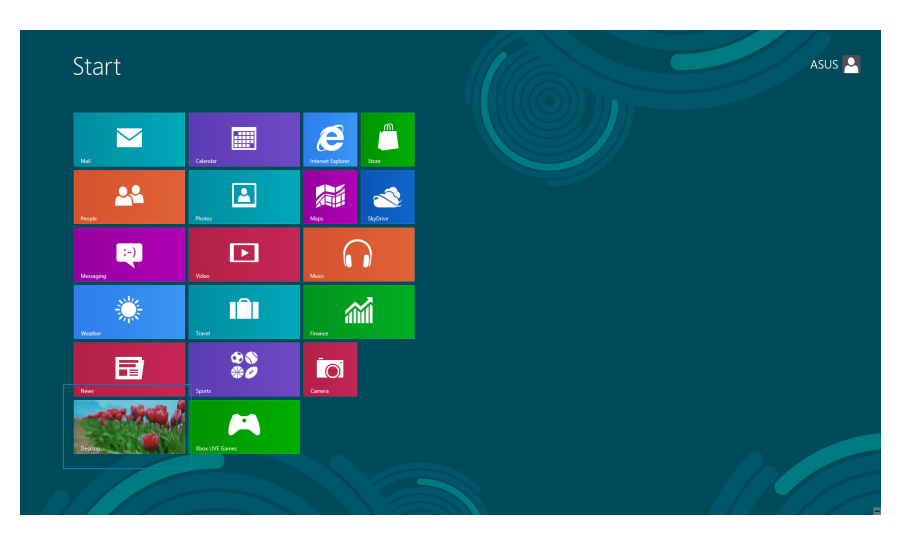

- 2. Dalla barra delle applicazioni di Windows®, cliccare sull'icona di rete il e selezionare **Open Network and Sharing Center**.
- 3. Dalla schermata **Open Network and Sharing Center**, selezionare **Change Adapter settings**.
- 4. Cliccare sulla rete LAN e selezionare **Properties**.
- 5. Cliccare su **Internet Protocol Version 4(TCP/IPv4)** e selezionare **Properties**.

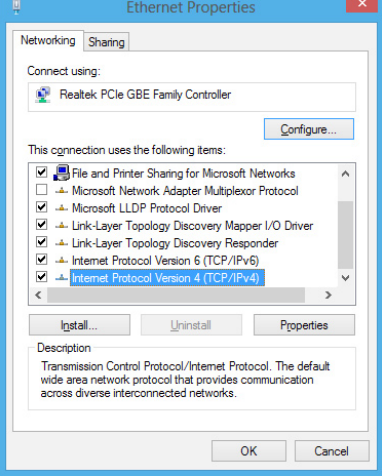

6. Cliccare su **Obtain an IP address automatically** e premere **OK**.

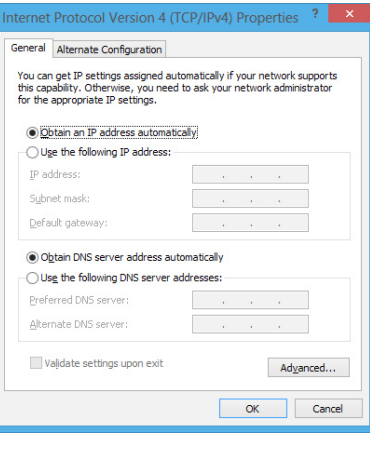

**NOTA:** se si utilizza una connessione PPPoE, continuare la procedura.

7. Ritornare a **Network and Sharing Center** e poi cliccare su **Set up a new connection or network**.

8. Selezionare **Connect to the Internet** e premere **Next**.

9. Selezionare **Broadband (PPPoE)** e premere **Next**.

- 10. Inserire **Username**, **Password** e **Connection name**. Premere **Connect**.
- 11. Premere **Close** per terminare la configurazione.
- 12. Cliccare sull'icona di rete nella barra delle applicazioni e poi sulla connessione appena creata.
- 13. Inserire nome utente e password. Premere **Connect** per avviare la connessione a internet.

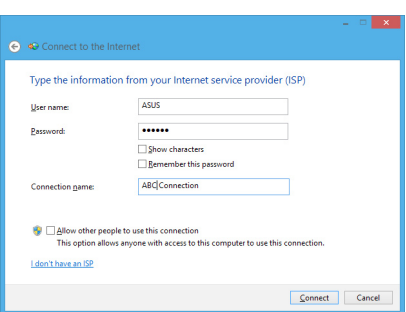

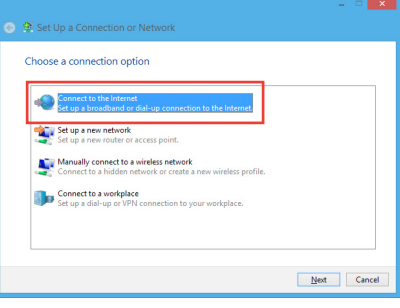

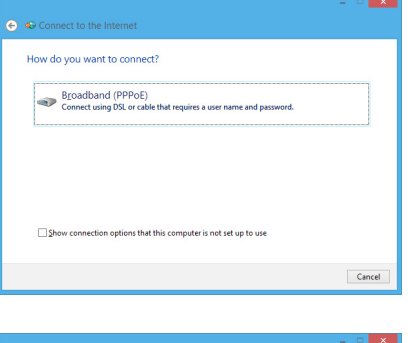

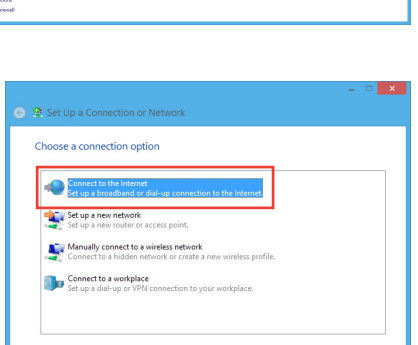

-<br>Change adapter<br>Change advance

## <span id="page-45-0"></span>**Configurazione di una connessione di rete con IP statico**

### **Per configurare una connessione di rete con IP statico:**

- 1. Ripetere i passaggi 1- 4 del paragrafo precedente.
- 2 Cliccare su **Use the following IP address**.
- 3. Inserire indirizzo IP, Subnet mask e Gateway forniti dall'ISP (Internet Service Provider).
- 4. Se necessario, immettere l'indirizzo del server DNS preferito e alternativo.
- 5. Al termine, premere **OK**.

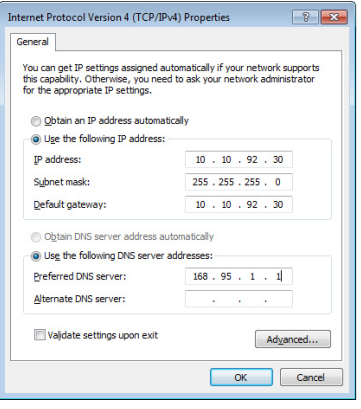

## *Capitolo 5: Ripristino del sistema*

## <span id="page-46-0"></span>**Ripristino del sistema di All-in-one PC**

L' opzione **Reset your PC** consente di ripristinare le impostazioni di fabbrica del PC.

**IMPORTANTE!** Prima di utilizzare questa opzione, effettuare una copia di riserva di tutti i dati.

### **Per ripristinare il sistema di All-in-one PC:**

1. Premere <**F9**> in fase di caricamento iniziale.

**IMPORTANTE!** Riguardo alla fase di POST, seguire una delle procedure descritte nel capitolo 3 nel paragrafo *Accesso rapido al BIOS*.

- 2. Dalla schermata che appare, cliccare su **Troubleshoot**.
- 3. Selezionare **Reset your PC**.
- 4. Premere **Next**.
- 5. Selezionare **Only the drive where the Windows is installed**.
- 6. Selezionare **Just remove my files**.
- 7. Cliccare su **Reset**.

## <span id="page-47-0"></span>**Ripristino da un file immagine del sistema**

E' possibile creare un'unità di ripristino USB ed utilizzarla per ripristinare le impostazioni di All-in-one PC.

## **Creazione di un'unità di ripristino USB**

**ATTENZIONE!** Durante il processo, saranno eliminati in modo permanente tutti i file contenuti nel dispositivo di archiviazione USB. Prima di procedere, assicurarsi di aver effettuato una copia dei dati importanti.

### **Per creare un'unità di ripristino USB:**

1. Avviare il pannello di controllo dalla schermata All Apps.

**NOTA:** per i dettagli, consultare *Avvio della schermata Apps* in *Utilizzo delle applicazioni Windows®*.

- 2. Da **System and Security** del pannello di controllo, cliccare su **Find and fix problems**.
- 3. Selezionare **Recovery** > **Create a recovery drive**.
- 4. Premere **Next**.

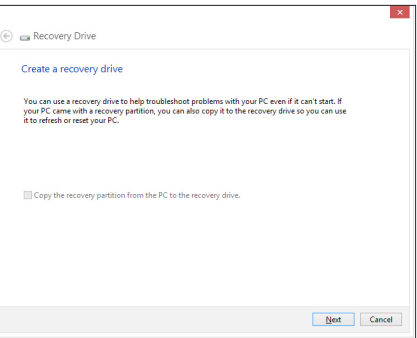

- 5. Selezionare il dispositivo di archiviazione USB dove copiare i file di ripristino.
- 6. Premere **Next**.

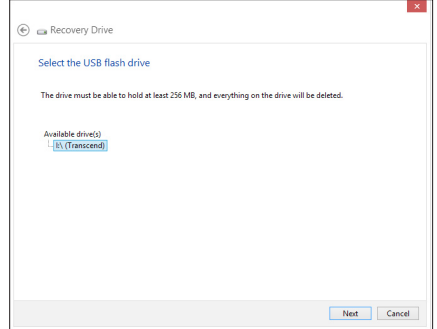

**Italiano**

- <span id="page-48-0"></span>7. Cliccare su **Create** e attendere il completamento del processo.
- 8. Al termine, premere **Finish**.

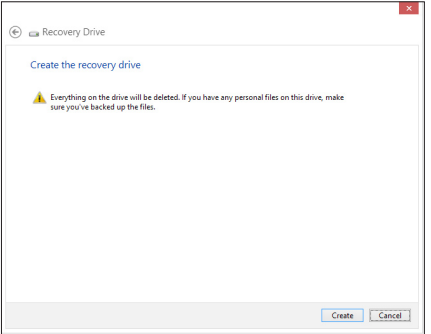

## **Rimuovi tutto e reinstalla Windows**

Il ripristino delle impostazioni di fabbrica di All-in-one PC può essere effettuato mediante l'opzione **Remove everything and reinstall Windows** nelle impostazioni del PC. Per utilizzare questa opzione, attenersi alle istruzioni indicate di seguito.

**IMPORTANTE!** Prima di utilizzare questa opzione, effettuare una copia di riserva di tutti i dati.

**NOTA:** per completare il processo sono necessari alcuni minuti.

- 1. Avviare la Charm Bar.
- 2. Selezionare **Settings** > **Change PC Settings** > **General**.
- 3. Scorrere verso il basso per visualizzare l'opzione **Remove everything and reinstall Windows**. A questa opzione, premere **Get Started**.
- 4. Seguire le istruzioni sullo schermo per completare il processo di reinstallazione e ripristino.

## *Appendice*

## <span id="page-49-0"></span>**Comunicazioni**

## **Comunicazione REACH**

Nel rispetto del regolamento REACH (Registration, Evaluation, Authorisation and Restriction of Chemicals), le sostanze chimiche contenute nei prodotti ASUS sono state pubblicate nel sito web ASUS REACH all'indirizzo: **http://csr.asus.com/english/REACH.htm**

## **Servizio di Ritiro e Riciclaggio ASUS**

Il programma di ritiro e riciclaggio dei prodotti ASUS deriva dal costante impegno aziendale a raggiungere i più elevati standard di protezione ambientale. ASUS crede infatti di poter fornire soluzioni in grado di riciclare in modo responsabile non soltanto i prodotti, le batterie e gli altri componenti elettronici, ma anche i materiali utilizzati per l'imballaggio. Per informazioni dettagliate sulle modalità di riciclaggio nei vari paesi, visitare la pagina **http://csr.asus.com/ english/Takeback.htm**.

## **AVVISO SUL RIVESTIMENTO ESTERNO**

**IMPORTANTE!** Per garantire la sicurezza elettrica, la scocca di questo dispositivo, ad esclusione delle parti in cui si trovano le porte I/O, è stata trattata con un rivestimento isolante protettivo.

## **Dichiarazione della FCC (Federal Communications Commission)**

Questo apparecchio rispetta i requisiti indicati nel regolamento FCC Parte 15. Il funzionamento è soggetto alle seguenti due condizioni:

- Questo apparecchio non causa interferenze dannose. •
- Questo apparecchio accetta qualsiasi interferenza ricevuta, comprese quelle che potrebbero causare un comportamento indesiderato.

I collaudi cui è stato sottoposto questo apparecchio ne dimostrano la conformità ai limiti stabiliti per i dispositivi digitali di Classe B, come indicato dalla parte 15 delle Norme FCC. Questi limiti sono stati definiti per offrire una ragionevole protezione contro interferenze dannose quando l'apparecchio viene usato in ambienti residenziali. Questo apparecchio genera, usa e può emettere energia in radiofrequenza e, se non viene installato e utilizzato come indicato dal manuale d'uso, può provocare interferenze dannose alle comunicazioni radio. Non è tuttavia possibile garantire che non si verifichino interferenze in casi particolari. Se questo apparecchio causa interferenze dannose alla ricezione di programmi radiofonici e televisivi, fatto verificabile spegnendo e riaccendendo l'apparecchio stesso, si consiglia all'utente di provare a correggere l'interferenza in uno o più dei modi seguenti:

- Riorientare o riposizionare l'antenna di ricezione.
- Allontanare l'apparecchio dal ricevitore. •
- <span id="page-50-0"></span>• Collegare l'apparecchio ad una diversa presa di corrente in modo che apparecchio e ricevitore si trovino su circuiti diversi.
- Consultare il rivenditore o un tecnico radio/TV qualificato per ulteriore assistenza

**ATTENZIONE:** Qualsiasi cambiamento o modifica non espressamente approvata dal garante del dispositivo potrebbe far decadere il diritto dell' utente all'utilizzo di questo apparecchio.

## **Avvertenza contro l'esposizione a RF**

Questo apparecchio deve essere installato e utilizzato attenendosi alle istruzioni fornite, mentre l' antenna(e) utilizzata(e) per questo trasmettitore deve essere installata in modo da creare una distanza di almeno 20cm. da tutte le persone e non essere collocata o funzionare insieme ad altre antenne o trasmettitori. Gli utenti finali e il personale addetto all'installazione devono avere le istruzioni sul montaggio dell'antenna e sulle condizioni operative del trasmettitore, in modo da rispettare le normative in materia di esposizione a RF.

## **Dichiarazione del Ministero delle Comunicazioni Canadese**

Questo apparecchio digitale non supera i limiti di classe B per emissioni radio, da parte di apparecchiature digitali, prescritti nel Regolamento sulle Interferenze Radio del Ministero delle Comunicazioni Canadese.

Questo apparecchio digitale di classe B è conforme con la normativa canadese ICES-003.

## **Dichiarazione IC sull'Esposizione alle emissioni RF per il Canada**

Questo apparecchio è conforme ai limiti IC per esposizione alle emissioni radio, evidenziati per un ambiente non controllato. Per uniformarsi ai requisiti di conformità IC per l'esposizione a RF, si è pregati di evitare il diretto contatto con l'antenna trasmittente, quando è in fase di trasmissione. L'utente finale deve seguire le istruzioni operative specificate, in modo da soddisfare tale requisito.

Le operazioni sono soggette alle seguenti due condizioni:

- Questo apparecchio non causa interferenze dannose. •
- Questo apparecchio accetta qualsiasi interferenza ricevuta, comprese quelle che potrebbero •causare un comportamento indesiderato.

## <span id="page-51-0"></span>**Dichiarazione di Conformità (Direttiva R&TTE 1999/5/EC)**

Sono stati soddisfatti i seguenti requisiti, considerati attinenti e sufficienti:

- Requisiti essenziali [Articolo 3] •
- Requisiti di protezione per la salute e sicurezza [Articolo 3.1a]
- Testato per la sicurezza elettrica secondo [EN 60950] •
- Requisiti di protezione per la compatibilità elettromagnetica [Articolo 3.1b]
- Testato per la compatibilità elettromagnetica [EN 301 489-1] & [EN 301] •
- Testato per la compatibilità elettromagnetica [EN 301 489-1] & [EN 301 489-17] •
- Utilizzo effettivo dello spettro radio come in [Articolo 3.2] •
- Testato per i test radio secondo [EN 300 328-2] •

## **Avviso Marchio CE**

Questo è un prodotto di Classe B e, in ambiente domestico, può causare interferenze radio. In questo caso, all' utente potrebbe essere richiesto di adottare le misure adeguate.

# $\epsilon$

## **Marchio CE per dispositivi senza WLAN/Bluetooth**

Questa versione del dispositivo è conforme ai requisiti previsti dalla direttiva EEC 2004/108/EC "Electromagnetic compatibility"(Compatibilità elettromagnetica) e 2006/95/EC "Low voltage directive" (Direttiva per i Sistemi in Bassa Tensione).

# $CE/CE$

## **Marchio CE per dispositivi con WLAN/Bluetooth**

Questo apparecchio è conforme ai requisiti previsti dalla direttiva 1999/5/EC del Consiglio e del Parlamento Europeo del 9 Marzo 1999, che regolamenta le apparecchiature radio e le apparecchiature terminali di telecomunicazione e il reciproco riconoscimento della loro conformità.

## **è per i dispositivi di classe II**.

## **Canali Wireless Operativi per le Diverse Regioni**

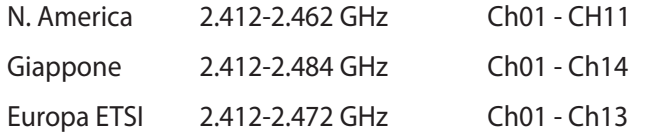

## **NON DISASSEMBLARE La garanzia non si applica a prodotti disassemblati dagli utenti**

### **Avvertenza Batteria Ioni-Litio**

**ATTENZIONE**: Pericolo di esplosione se la batteria non è sostituita in modo corretto. Sostituire solo con un tipo uguale o equivalente, consigliato dal produttore. Eliminare le batterie utilizzate come da istruzioni del fabbricante.

## **Divieto di Esposizione a Liquidi**

NON esporre oppure utilizzare in prossimità di liquidi, pioggia o umidità. Questo prodotto non è resistente all'acqua e alle sostanze oleose.

Il simbolo del bidone sbarrato, con le ruote, come da figura, indica che il prodotto (apparecchio elettrico o elettronico e batterie a bottone contenenti mercurio) non deve essere gettato nei rifiuti comunali. Controllare le normative locali in materia di smaltimento dei prodotti elettronici.

NON gettare la batteria nei cestini comunali. Il simbolo del bidone sbarrato, con le ruote, come da figura, indica che la batteria non deve essere gettata nei rifiuti comunali.

## <span id="page-53-0"></span>**Dichiarazione di conformità con le normative internazionali in materia di tutela ambientale**

Nella progettazione e realizzazione dei suoi prodotti, ASUS rispetta il concetto del "Green Design", (Progettazione Verde) assicurandosi che tutte le fasi produttive siano in linea con le normative internazionali sull'ambiente, e mette a conoscenza del pubblico le informazioni sulla conformità con le disposizioni in vigore nei vari paesi del mondo.

Consultare la pagina web http://csr.asus.com/english/Compliance.htm per la pubblicazione delle normative osservate e applicate da ASUS.

### **Japan JIS-C-0950 Material Declarations**

**EU REACH SVHC**

**Korea RoHS**

**Swiss Energy Laws (Normativa sull'energia della Svizzera)**

## <span id="page-54-0"></span>**Certificazione ENERGY STAR**

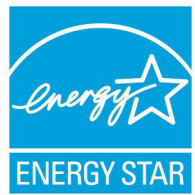

ENERGY STAR è un programma congiunto dell'agenzia americana per la protezione ambientale (U.S. Environmental Protection Agency) e del ministero statunitense per l'energia (U.S. Department of Energy) che mira a proteggere l'ambiente attraverso l'impiego di prodotti ecologici, più efficienti dal punto di vista energetico.

Tutti i prodotti ASUS con il logo ENERGY STAR sono conformi agli standard ENERGY STAR, per una riduzione dei consumi ed un miglior utilizzo di energia, in funzione delle prestazioni. Il monitor e il computer sono impostati per entrare automaticamente in modalità sospensione dopo 15 e 30 minuti di inattività. Per riattivare il computer, cliccare il mouse o premere un tasto qualsiasi della tastiera. Per approfondimenti sull'argomento, visitare il sito internet http://www.energy.gov/ powermanagement. Per ulteriori informazioni sul programma congiunto ENERGY STAR, visitare il sito http://www.energystar.gov.

**NOTA**: Energy Star NON è supportato sui prodotti in base FreeDOS e Linux.

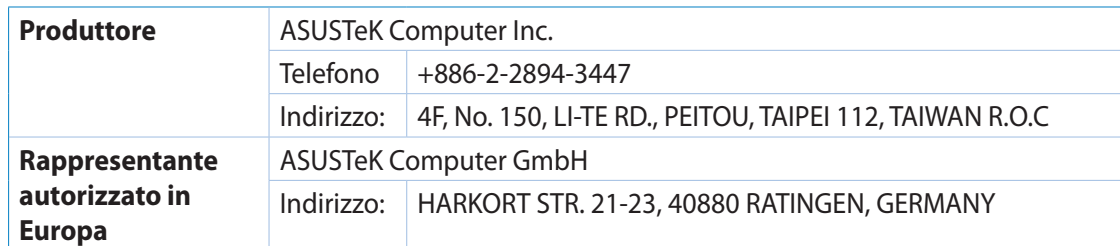